# *JASCO*

Fourier Transform Infrared Spectrometer

FT/IR-4000 and 6000 series

**Operation Manual**

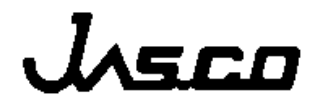

# <span id="page-1-0"></span>**Safety Considerations**

To ensure operation safety, this instrument must be operated correctly and maintained according to a regular schedule. Carefully read to fully understand all safety precautions in this manual before operating the instrument. Please take a moment to understand what the signal words *WARNING!***, CAUTION**, and *Note* mean in this manual.

## **(1) Safety symbols**

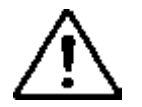

Instruction manual symbol. If the product is marked with this symbol, refer to the instrument manuals to protect the instrument against damage.

- *WARNING!* A *WARNING!* indicates a potentially hazardous situation which, if not avoided, could result in serious injury or even death.
- **CAUTION** A **CAUTION** indicates a potentially hazardous situation which, if not avoided, may result in minor or moderate injury. It may also be used to alert against damaging the equipment.

Do not proceed beyond a *WARNING!* or **CAUTION** notice until you understand the hazardous conditions and have taken the appropriate steps.

*Note* A *Note* provides additional information to help the operator achieve optimal instrument performance.

# <span id="page-2-0"></span>**Preface**

This instruction manual serves as a guide for using this instrument. It is intended to instruct first-time users on how to properly use the instrument, and to serve as a reference for experienced users.

Before using the instrument, read this instruction manual carefully, and make sure you fully understand its contents. This manual should be easily accessible to the operator at all times during instrument operation. When not using the instrument, keep this manual stored in a safe place. Should this instruction manual be lost, order a replacement from your local JASCO distributor.

# <span id="page-3-0"></span>**Installation Requirements**

To ensure operational safety, observe the following conditions:

- (1) Do not operate the instrument with voltage fluctuations exceeding 10% of the recommended line voltage. Otherwise, the instrument may not function properly.
- (2) Frequency or spike noise in the power supply should be nonexistent, wherever possible.
- (3) Use a three-pronged electrical outlet with a proper grounding circuit.
- (4) The operating temperature range is 17°C ∼ 27°C. Temperature fluctuations during sample measurement should preferably be within ±1°C.
- (5) The operating atmospheric pressure range is 950 ∼ 1060 hPa.
- (6) The operating humidity should be less than 70% (RH). If ambient humidity is exceptionally high, water vapor may deteriorate optical components. No condensation should be visible on the purge case window or other components. The instrument should preferably be installed in a place where the ambient humidity is less than 60% (RH).
- (7) Avoid strong magnetic fields and sources of high frequency noise. The instrument may not function properly when near a strong magnetic field or a high frequency source.
- (8) Avoid vibration from vacuum pumps, electric motors, processing equipment and machine tools.
- (9) Avoid dust and corrosive gas. Do not install the instrument in a location where it may be exposed to dust, especially in locations exposed to outside air or ventilation outlets that discharge dust particles.
- (10) Ensure that the environmental conditions meet the specifications of the instrument. Reliable measurements cannot be made when the operating environment contains gases which have absorption bands in the spectral range of the instrument.
- (11) Do not install the instrument in a location where it may be exposed to direct sunlight.
- (12) Install the instrument in a horizontal and stable position. (This includes the table or desk upon which the instrument is installed.)
- (13) Ensure that no air conditioning or heating unit blows air directly onto the instrument. The temperature changes associated with air vents may inhibit stable measurements.
- (14) Install the instrument in a location that ensures adequate space around the instrument for maintenance.

*Note: The above conditions do not ensure optimal performance of this instrument.*

# <span id="page-4-0"></span>**Servicing**

Contact your local JASCO distributor for instrument servicing. In addition, contact your JASCO distributor before moving the instrument to another location. Consumable parts should be ordered according to part number from your local JASCO distributor. If a part number is unknown, give your JASCO distributor the model name and serial number of your instrument.

#### <span id="page-4-1"></span>**Notices**

- (1) JASCO shall not be held liable, either directly or indirectly, for any consequential damage incurred as a result of product use.
- (2) Prohibitions on the use of JASCO software:
	- Copying software for purposes other than backup.
	- Transfer or licensing of the right to use software to a third party.
	- Disclosure of confidential information regarding software.
	- Modification of software.
	- Use of software on multiple workstations, network terminals, or by other methods (not applicable under a network licensing agreement concluded with JASCO).
- (3) The contents of this manual are subject to change without notice for product improvement.
- (4) This manual is considered complete and accurate at publication.
- (5) This manual does not guarantee the validity of any patent rights or other rights.
- (6) In general, company names and product names are trademarks or registered trademarks of the respective companies.
- (7) JASCO and the JASCO logo are registered trademarks of JASCO Corporation

© JASCO Corporation, 2002. All rights reserved. Printed in JAPAN.

# <span id="page-5-0"></span>**Limited Warranty**

Products sold by JASCO, unless otherwise specified, are warranted for a period of one year from the date of shipment to be free of defects in materials and workmanship. If any defects in the product are found during this warranty period, JASCO will repair or replace the defective part(s) or product free of charge.

THIS WARRANTY DOES NOT APPLY TO DEFECTS RESULTING FROM THE FOLLOWING:

- 1) IMPROPER OR INADEQUATE INSTALLATION
- 2) IMPROPER OR INADEQUATE OPERATION, MAINTENANCE, ADJUSTMENT OR CALIBRATION
- 3) UNAUTHORIZED MODIFICATION OR MISUSE
- 4) USE OF CONSUMABLE PARTS NOT SUPPLIED BY AN AUTHORIZED JASCO DISTRIBUTOR
- 5) CORROSION DUE TO THE USE OF IMPROPER SOLVENTS, SAMPLES, OR DUE TO SURROUNDING GASES
- 6) ACCIDENTS BEYOND JASCO'S CONTROL, INCLUDING NATURAL DISASTERS

This warranty does not cover the consumable parts listed below:

- 1) Tungsten lamp and other light sources
- 2) Mirrors in the source section, and cell windows
- 3) Fuses, batteries, glassware, chart paper and ink

THE WARRANTY FOR ALL PARTS SUPPLIED AND REPAIRS PROVIDED UNDER THIS WARRANTY EXPIRES ON THE WARRANTY EXPIRATION DATE OF THE ORIGINAL PRODUCT. FOR INQUIRIES CONCERNING REPAIR SERVICE, CONTACT YOUR JASCO DISTRIBUTOR AFTER CONFIRMING THE MODEL NAME AND SERIAL NUMBER OF YOUR **INSTRUMENT** 

> JASCO Corporation 2967-5, Ishikawa-cho, Hachioji-shi Tokyo 192-8537, JAPAN

# <span id="page-6-0"></span>**Notation used in this Manual**

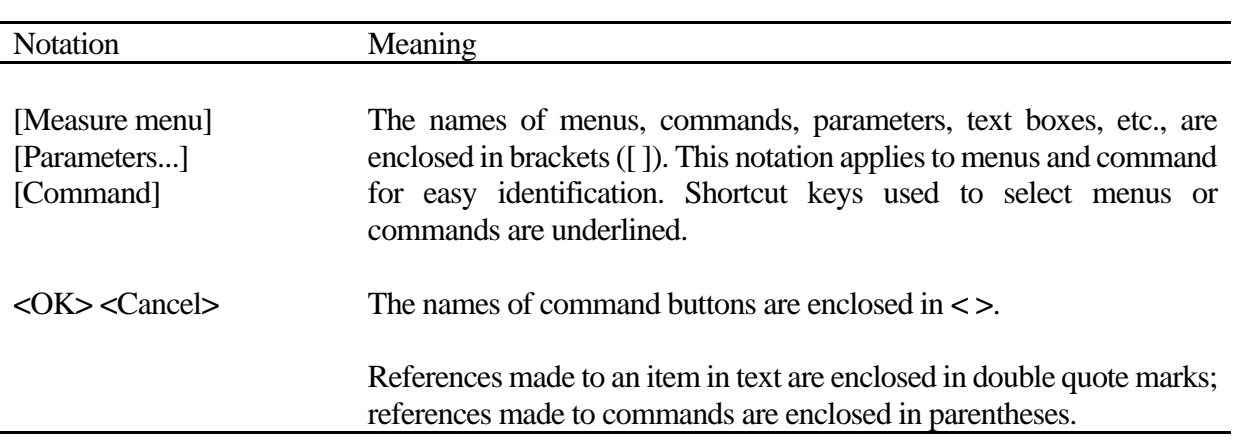

To make this manual easy to read, the following notation is used:

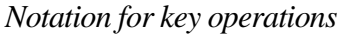

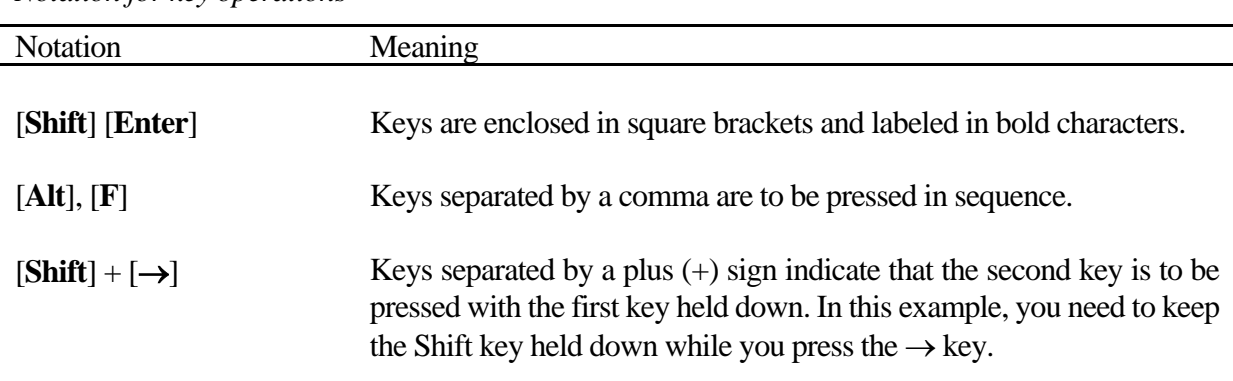

# *Notation for mouse operations*

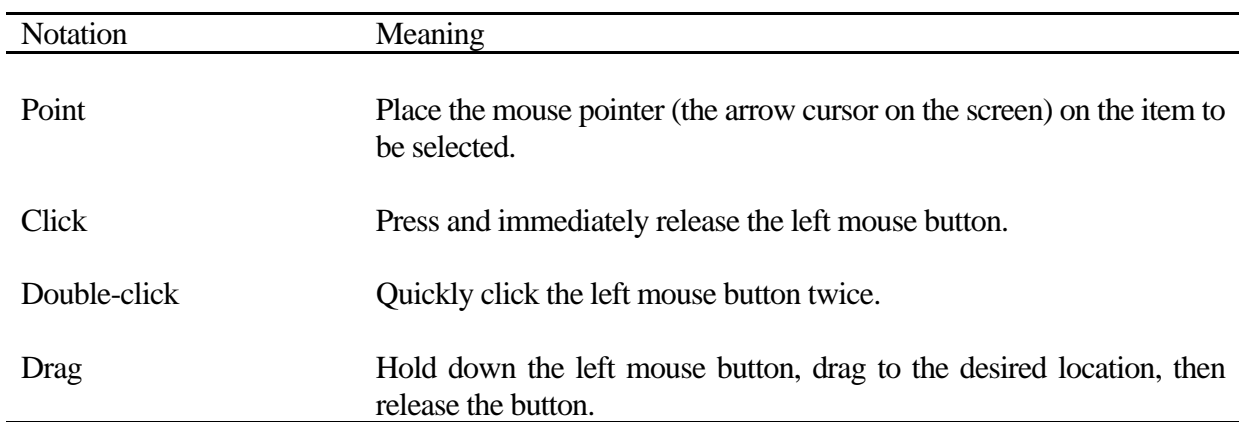

# <span id="page-7-0"></span>**Contents**

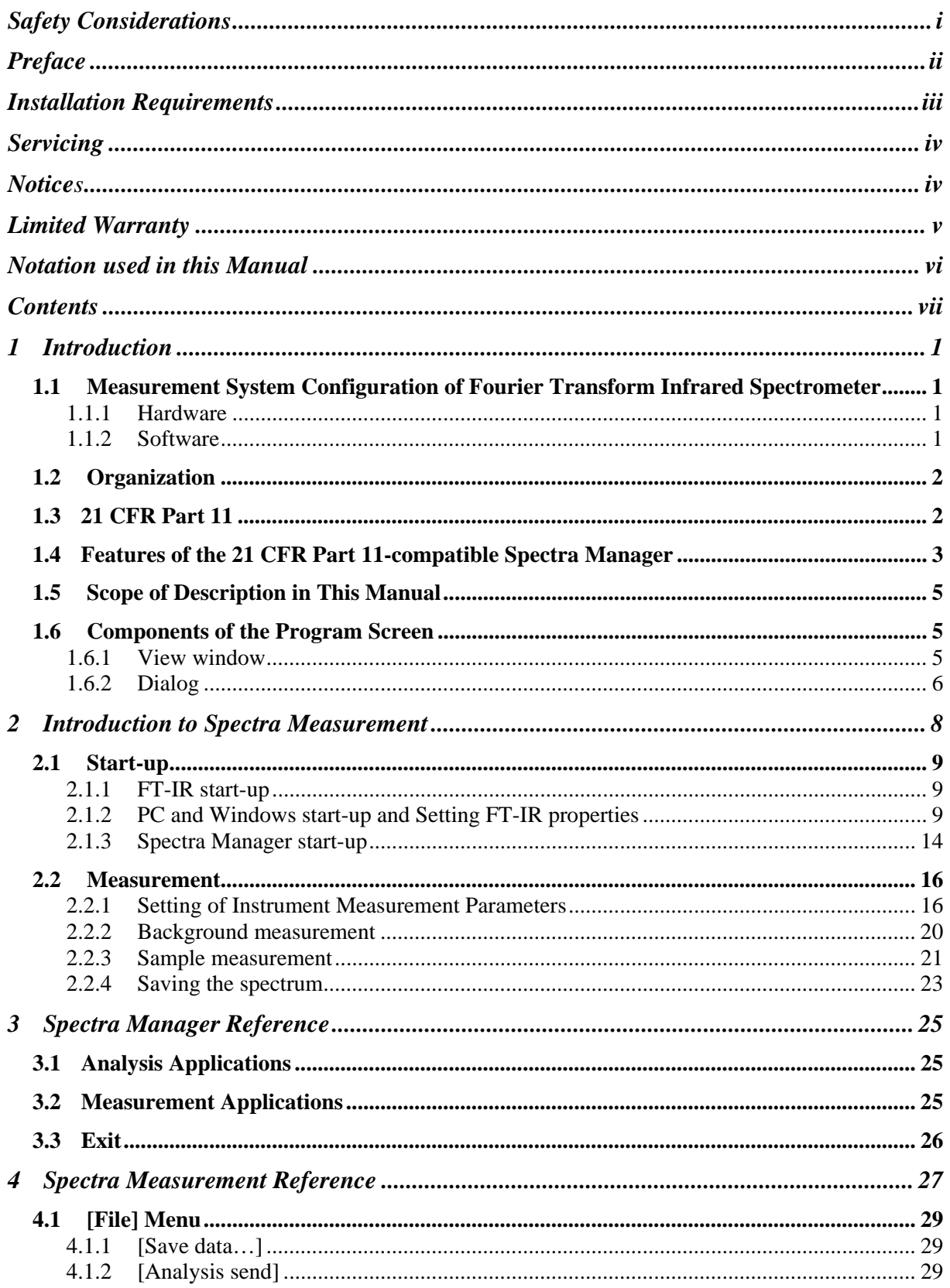

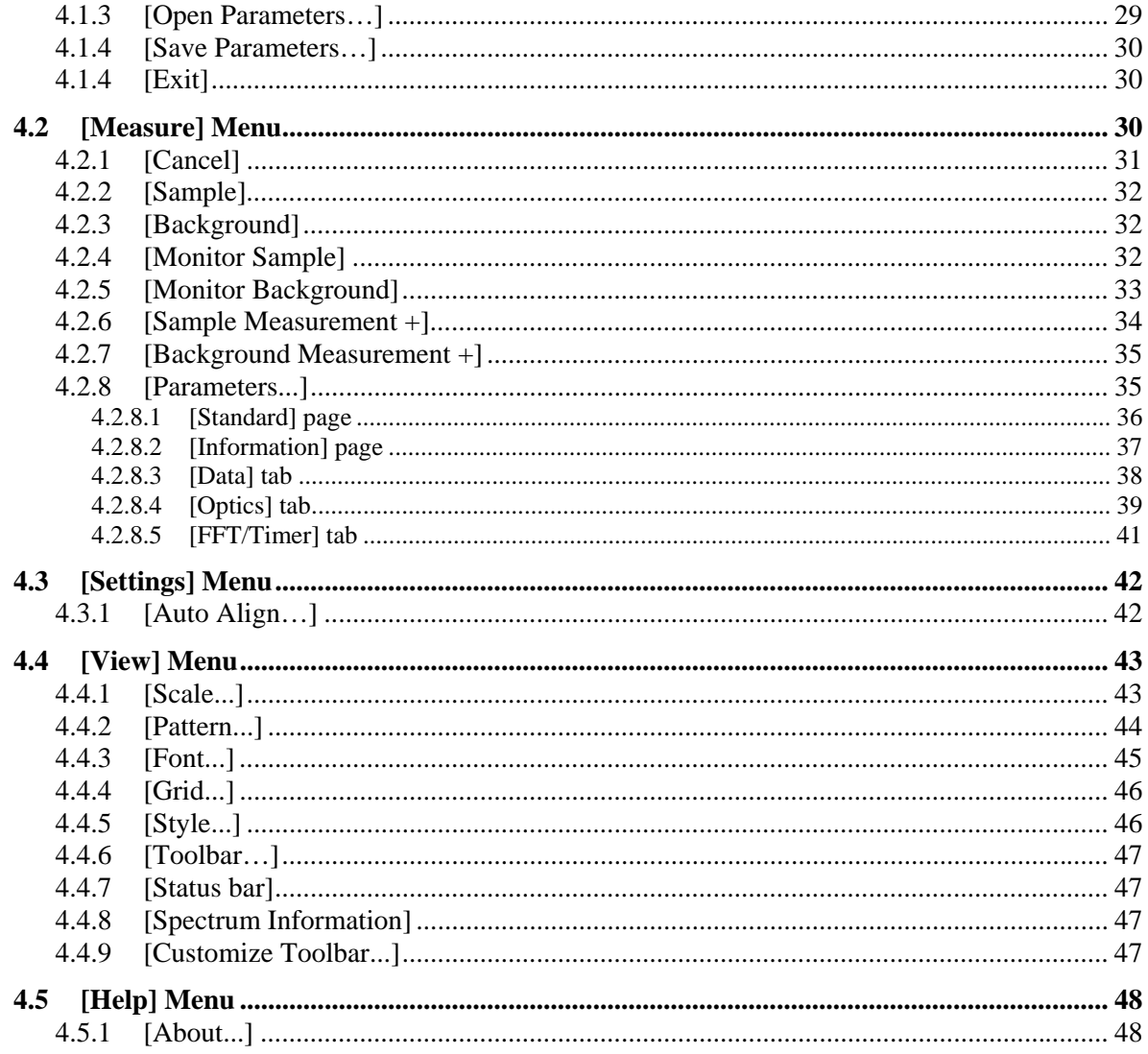

# <span id="page-9-0"></span>**1 Introduction**

The following section describes how to read this manual, and explains the notation, screen configuration, and special terms used throughout this manual. Read this section first.

# <span id="page-9-1"></span>**1.1 Measurement System Configuration of Fourier Transform Infrared Spectrometer**

The JASCO Fourier Transform infrared spectrometer measurement system is configured as follows.

**Hardware** 

- Spectrometer
- Power supply unit (PS-4000)
- Personal computer

Software

• Spectra Manager Ver.2 or Spectra Manager CFR Measurement programs: for spectra measurement Analysis programs: for spectra analysis Administrative Tools program: for administrative functions (Refer to Table1.1)

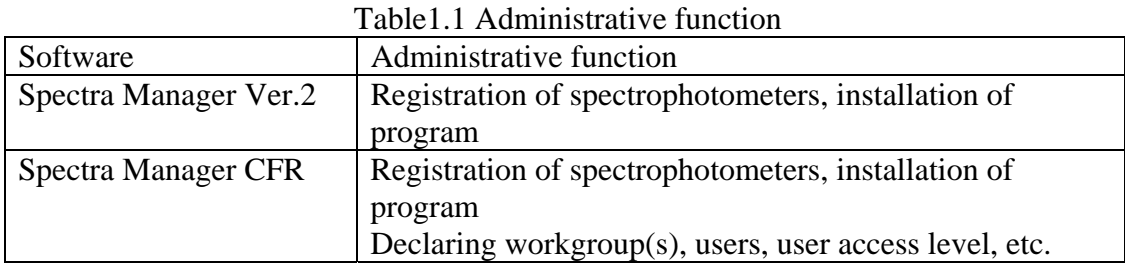

## <span id="page-9-2"></span>**1.1.1 Hardware**

In this manual, the spectrometer refers to the Herschel series (FT/IR-4000 or -6000 type). The personal computer (PC) is used with the Microsoft<sup>®</sup> Windows<sup>™</sup> operating system.

## <span id="page-9-3"></span>**1.1.2 Software**

Spectra Manager for Windows (Spectra Manager) means the entire group of measurement and analysis programs for various types of JASCO spectrometers.

In a narrow sense, it means the application programs for communicating with the spectrometer and the spectrum measurement and analysis programs.

Spectra Manager enables the following:

1) *Measurement* of *spectra* by spectrometers.

2) Startup of *analysis programs*.

The standard system of FT/IR-4000 and 6000 series includes the following:

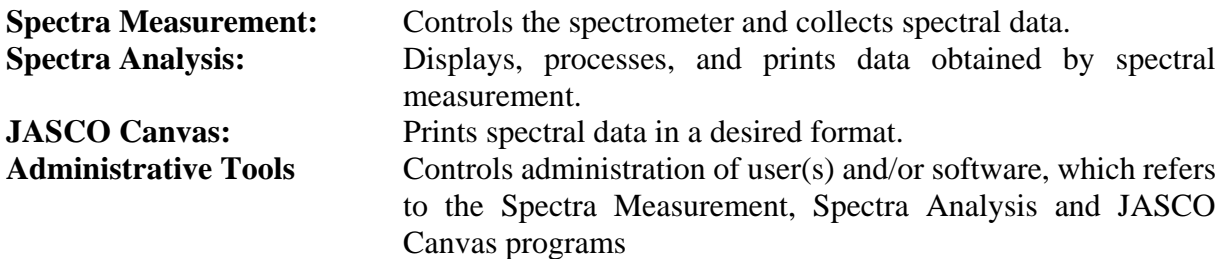

This manual explains how to use the Spectra Measurement program. Please also refer to these other manuals: Hardware/Function Manual: Spectrometer operations. Spectra Analysis Instruction Manual: Analysis of instrument spectra. JASCO Canvas: Document construction and print templates Administrative tool: Administrative tools functions

## <span id="page-10-0"></span>**1.2 Organization**

This section describes how this manual is organized. This manual consists of four chapters and two appendices, starting with **Chapter 1**, **Introduction**. The following describes each chapter.

### **1. Introduction**

This chapter describes how to read the manual, and explains the notation, screen configuration and special terms used. Read this chapter first.

#### **2. Introduction to Spectra Measurement**

This chapter describes Spectra Measurement. If you are not familiar with Windows or spectrometer operation, or are a first-time user of Spectra Manager, please read this chapter for operations ranging from turning on the spectrometer to starting up Windows, Spectra Manager, and for information about the spectrum measurement and analysis programs.

#### **3. Spectra Manager Reference**

Spectra Manager reference. Refer to this section when necessary for further information on the Spectra Manager program.

#### **4. Spectra Measurement Reference**

Spectra Measurement reference. Refer to this section when necessary for further information on the Spectra Measurement program.

## <span id="page-10-1"></span>**1.3 21 CFR Part 11**

21 CFR Part 11 is a set of regulations regarding the digital archive of data and data records for GLP, GCP and GMP procedures. A number of areas are covered by these regulations, including: 1) access control and electronic signature requirements for data recorded by any computer-controlled analytical system in which the results are digitally archived; 2) the provision of security functions that can only be accessed by authorized personnel to ensure the security and integrity of data; and 3) a data auditing mechanism with automatic creation of an audit trail to maintain a record of any creation, modification or deletion of instrument data.

# <span id="page-11-0"></span>**1.4 Features of the 21 CFR Part 11-compatible Spectra Manager**

JASCO Spectra Manager® is an integrated software package that acts as a common platform for the JASCO range of analytical instruments, including UV/VIS, near-infrared, infrared, fluorescence, Raman, polarimetry and circular dichroism spectrometers. The Spectra Manager® software provides functionality ranging from analytical instrument control and spectral data processing to sophisticated, specialized data analysis programs. JASCO Spectra Manager CFR® provides security and auditing functionality that ensures the security, integrity and confidentiality of electronic records by enforcing the use of electronic signatures and other security measures as described in the regulations outlined within 21 CFR Part 11.

JASCO Spectra Manager CFR® consists of three core modules: Administrative Tools and Security Manager modules; intrinsic components of the Spectra Manager CFR software; and a database, which is an external component to the Spectra Manager CFR® software. In addition, there are two broad classes of add-on modules: the instrument drivers, which are spectrometer-specific; and spectral analysis modules, which provide a range of sophisticated analytical and data processing tools. These add-on modules integrate seamlessly with the four core components of the Spectra Manager system to provide compliance with 21 CFR Part 11 regulations over the entire range of JASCO products. Figure 1.1 illustrates the system organization.

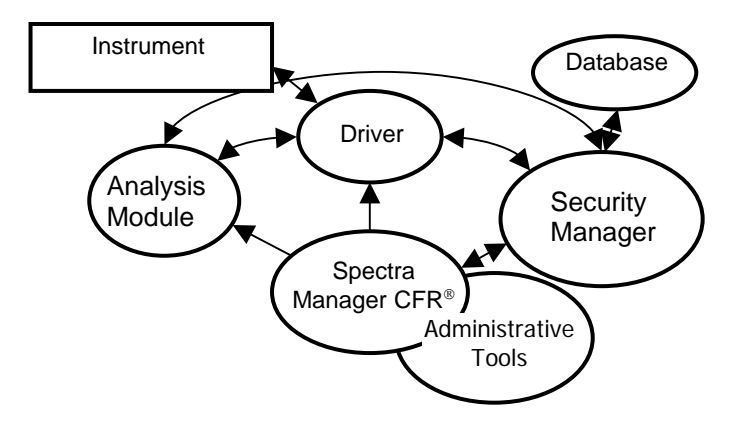

Fig. 1.1 Integrated structure of Spectra Manager CFR®

All of the security management functions of JASCO Spectra Manager CFR<sup>®</sup> are accessed through the Administrative Tools interface. The Security Manager components of the system are not directly accessible by a user, and thus the operation of these modules is not described. For secure management of data and data records, JASCO Spectra Manager CFR® has two levels of security, system-level security and workgroup-level security.

When a user is registered in JASCO Spectra Manager CFR®, the user must be assigned to one of four possible System Access Levels; "Administrators", "Power Users", "Users" or "Limited Users". The level of control that a user has over the management functions of the software system is determined by the System Access Level assigned to that user.

Workgroups correspond to actual groupings of users within the organization and may represent such divisions as projects, departments, or research groups. Each workgroup has a set of users, instruments, accessories and analysis applications associated with it, and only users registered with the specific workgroup may access the instruments and applications of that workgroup. Within a workgroup, users are granted access as either a "Manager", "Analyst" or "Operator", with the privileges to modify instrument and analysis settings and use resources within the workgroup determined by the Workgroup Access Level granted. Tables 1.2 and 1.3 outline the different privileges assigned to the different types of user at the system- and workgroup-level. By using a two-level security model, global security authorization is independent of instrument, accessory and application authorization, resulting in a highly flexible security system.

|                                                       | <b>Administrators   Power Users</b> |  | <b>Users</b> | <b>Limited Users</b> |
|-------------------------------------------------------|-------------------------------------|--|--------------|----------------------|
| Modify security policies                              | ΩK                                  |  |              |                      |
| Access security policies                              | ΩK                                  |  |              |                      |
| Add/delete users                                      | nκ                                  |  |              |                      |
| Modify user properties (incl. System<br>Access Level) | ΩK                                  |  |              |                      |
| Add a Workgroup                                       | NК                                  |  |              |                      |
| Delete a Workgroup                                    | Workgroup Managers only             |  |              |                      |
| Modify Workgroup users                                | Workgroup Managers only             |  |              |                      |
| Add/delete instruments                                | าห                                  |  |              |                      |
| Modify instrument configuration                       | ΩK                                  |  |              |                      |
| Add/delete applications                               | ΩK                                  |  |              |                      |
| Display system history                                | าκ                                  |  | Partial      |                      |

Table 1.2 Privileges assigned to each System Access Level

Table 1.3 Privileges assigned to each Workgroup Access Level

|                                                    | Managers | Analysts | Operators |
|----------------------------------------------------|----------|----------|-----------|
| Register/unregister Workgroup users                |          |          |           |
| Change Workgroup user authorities                  |          |          |           |
| Register/unregister instruments for the Workgroup  | DK.      |          |           |
| Register/unregister applications for the Workgroup |          |          |           |
| Use a registered instrument                        |          |          |           |
| Use a registered instrument application            |          |          |           |
| Modify measurement parameters                      |          |          |           |
| Use a registered analysis application              |          |          |           |
| Modify analysis parameters                         |          |          |           |
| Electronically sign data                           |          |          |           |

Figure 1.2 shows the typical operating flow of the JASCO Spectra Manager CFR®. First, a user is created (registered) and the System Access Level is assigned using the Administrative Tools. A Workgroup is created (registered), and individual users and analytical instruments are assigned to the Workgroup. Detailed access to instrument control and analysis applications can be set at the User and Workgroup levels. Access control levels as required by 21 CFR Part 11 regulations are determined by the Administrative Tools settings.

Routine analyses can then be conducted by the operator using the measurement/analysis applications in JASCO Spectra Manager CFR®. Since all levels of access are managed by the Security Manager, individual users are only able to execute procedures that are allowed by their assigned access level. Access control ranges from declaring measurement parameters to conducting measurements and performing data analysis.

Analytical data obtained using any of the procedures described above can be saved as an electronic record with an electronic signature. The JASCO Canvas CFR report creation utility allows printing to paper medium in user-defined formats.

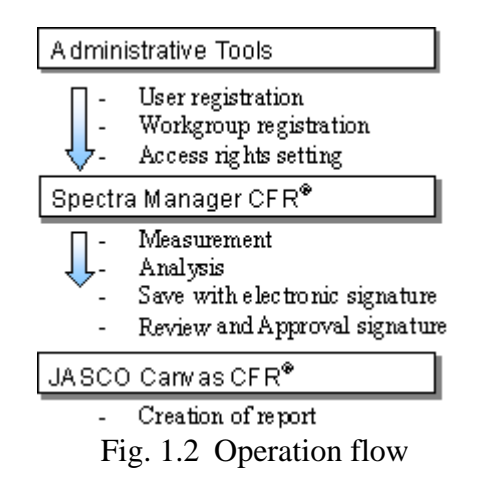

# <span id="page-13-0"></span>**1.5 Scope of Description in This Manual**

Spectra Manager is an application program that runs on the Windows operating system, requiring a basic knowledge of Windows operations. This manual does not explain how to open menus, select commands and copy files. If you are a first-time user of Windows, familiarize yourself with the Windows operating system by referring to the operation manuals for the Windows operating system.

# <span id="page-13-1"></span>**1.6 Components of the Program Screen**

In later sections, figures showing program screens are used to describe the software operation. In this section, the names of the components of the program screen are outlined.

## <span id="page-13-2"></span>**1.6.1 View window**

In Spectra Analysis, you can open multiple spectrum Views within the main program window. (Fig. 1.3) These views have no explicit menu bar, toolbar, or status bar, but the toolbar buttons and other Spectra Manager components can be utilized for the View windows in the same way as in the program window.

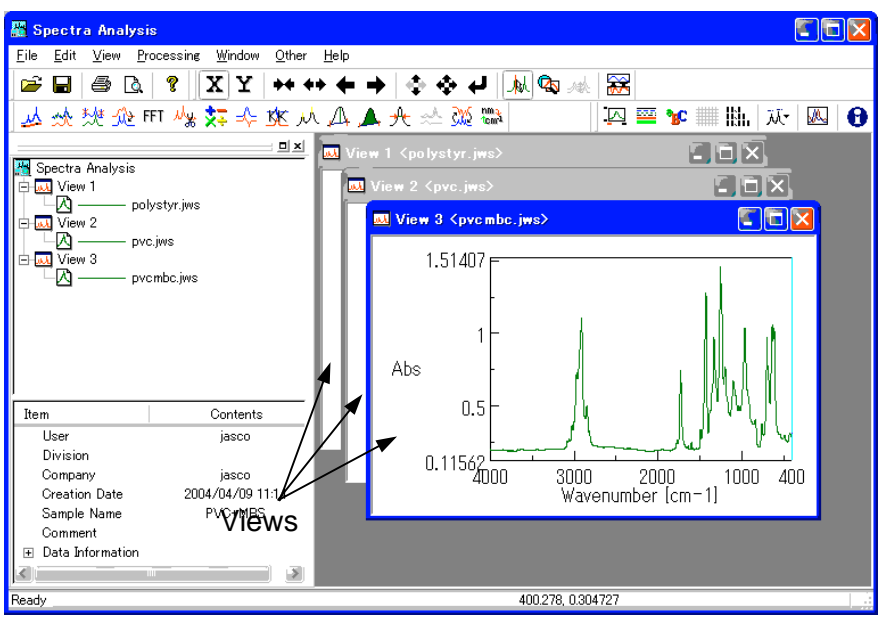

Fig.1.3 [Spectra Analysis] view window

## <span id="page-14-0"></span>**1.6.2 Dialog**

Commands and items in menus with an ellipsis (...) at the end open a dialog when clicked. Usually, the dialog has parameters that must be set. The components of dialogs are described below.  $(Fig. 1.4)$ 

In Spectra Analysis, if you click the [View] menu, a drop-down menu appears. If you then click [Style...] in the drop-down menu, the Scale Settings dialog shown as Fig. 1.4 appears.

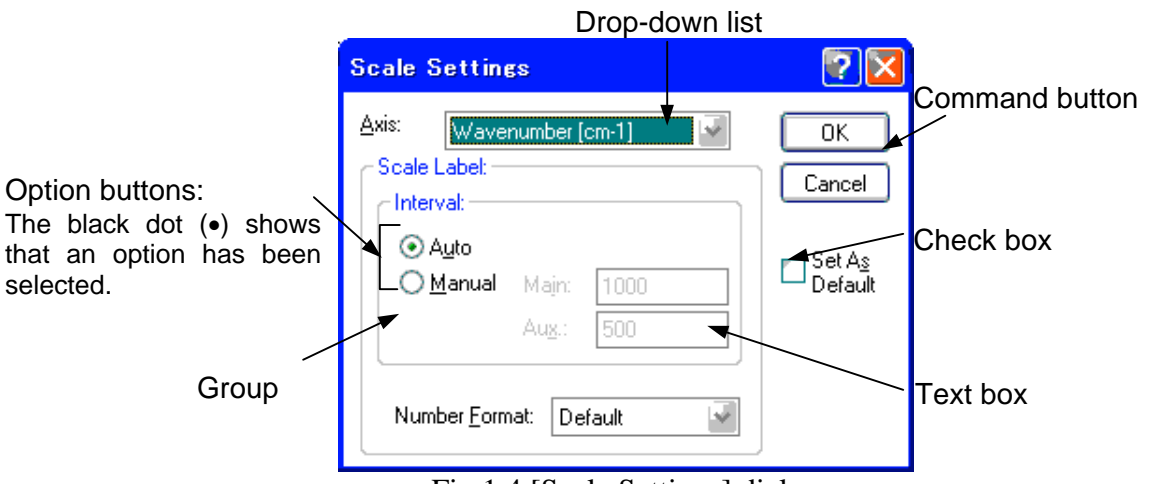

Fig.1.4 [Scale Settings] dialog

### **Drop-down formats**

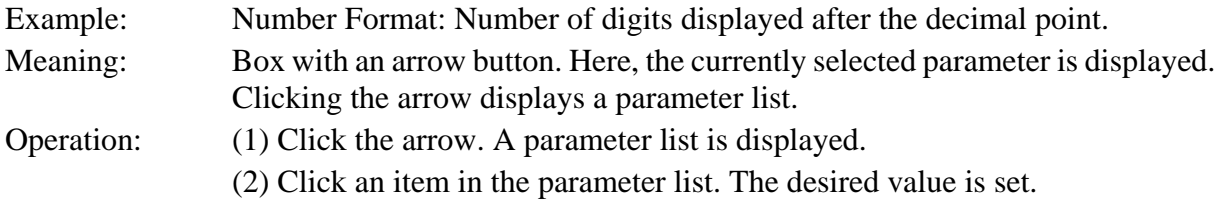

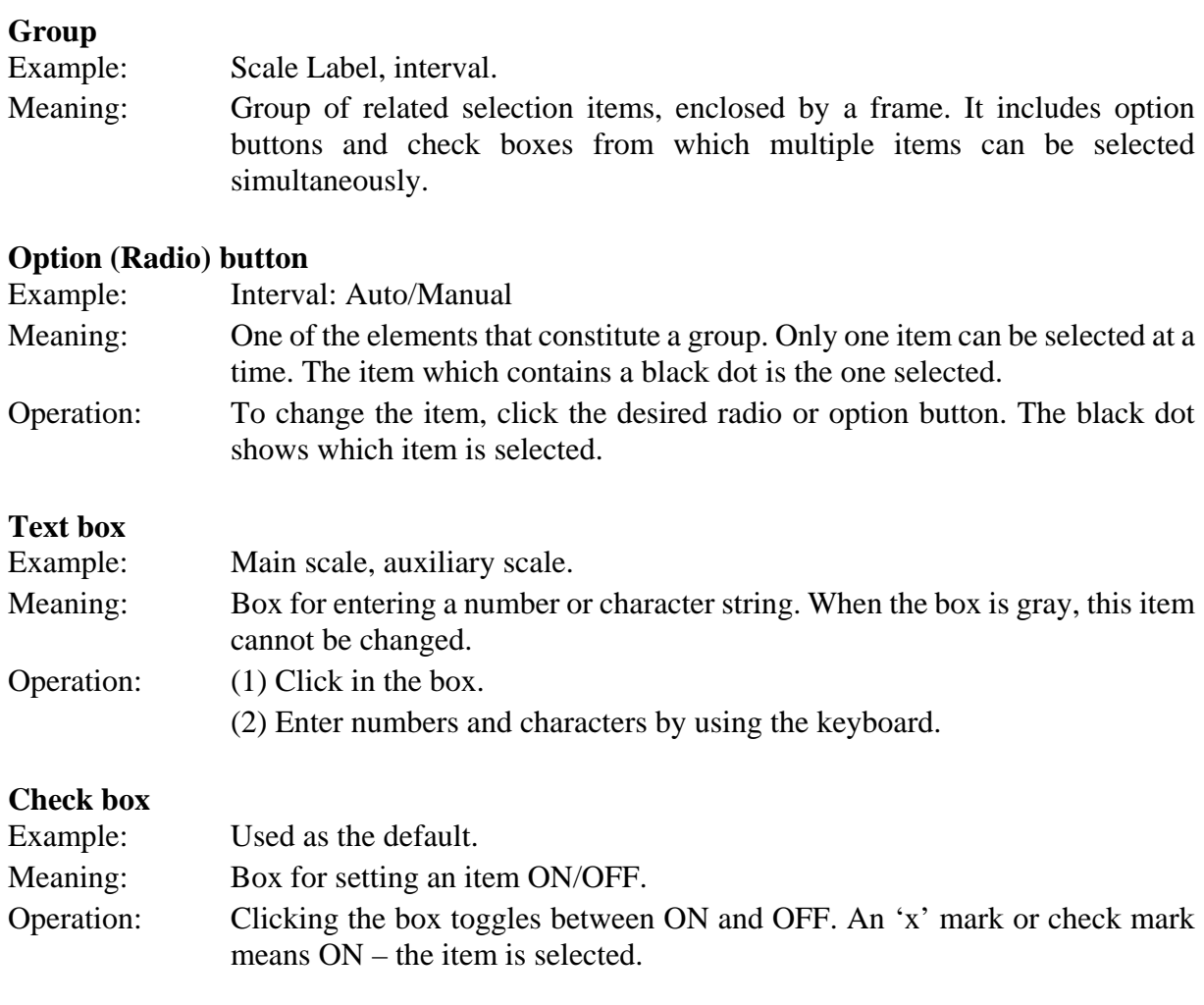

## **Command button**

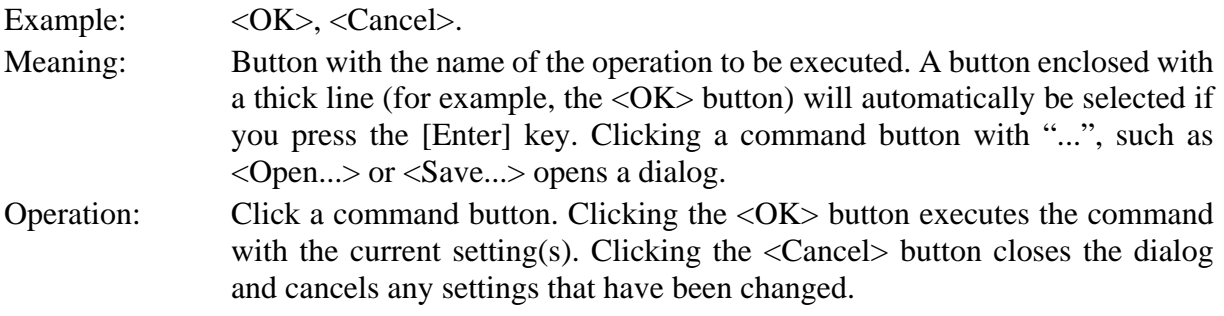

# <span id="page-16-0"></span>**2 Introduction to Spectra Measurement**

This chapter describes how to use the Spectra Measurement and Spectra Analysis programs using typical examples. Some functions are not described here. See the reference chapters later in the manual for full descriptions of all program functions.

This chapter describes how to:

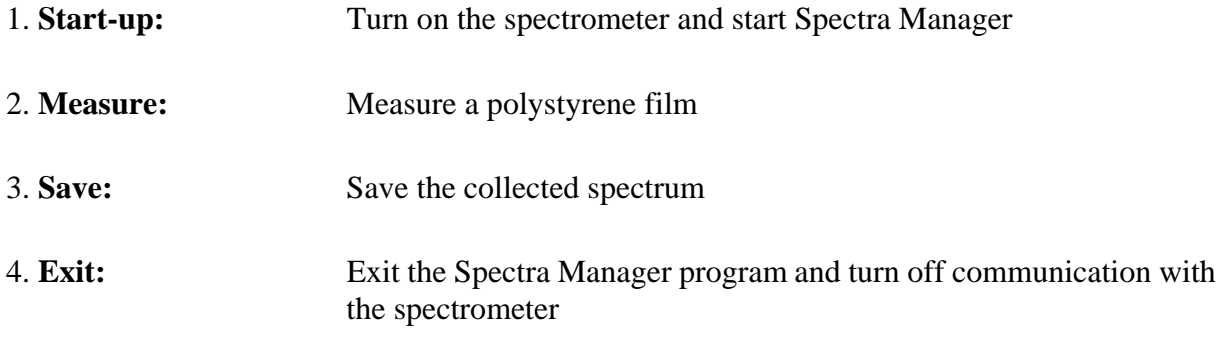

*Note: The Spectra Manager CFR program complies with the FDA 21-CFR part-11 regulations. Therefore, three different levels of authority (manager, analyst and operator) can be assigned to users by the Administrative Tools program. In Spectra Measurement programs, managers and analysts have access to all functionalities. In contrast, operators cannot modify parameter settings. In this manual, all functions are explained in the context of a manager or analyst using the program.*

# <span id="page-17-0"></span>**2.1 Start-up**

This section describes how to turn on the spectrometer and start up the Spectra Manager software.

## <span id="page-17-1"></span>**2.1.1 FT-IR start-up**

Always turn on the RESUME switch before turning on the POWER switch.

- (1) To start initialization (when the RESUME switch is not already on), turn on the RESUME switch (back of the instrument), wait five to ten minutes, and then turn on the POWER switch (top of the instrument).
- (2) Turn on power to the PC only after the *End of initialization* beep sounds (3 beeps).

*Note: It is strongly recommended that the RESUME switch is left on at all times, and the POWER switch used to initialize the spectrometer for spectra collection.*

## <span id="page-17-2"></span>**2.1.2 PC and Windows start-up and Setting FT-IR properties**

Turn on the PC and monitor power switches. Windows will start up, after which the following start-up desktop is displayed on the screen. FT-IR properties need to be set prior to using the FT-IR instrument. The method for setting the instrument properties is described below.

Note: Only users with Administrator privilege have access to this function.

(1) After [Administrative Tools] is selected, right click the mouse button on the instrument and click on the [Resister Instrument…] command. (Fig. 2.1)

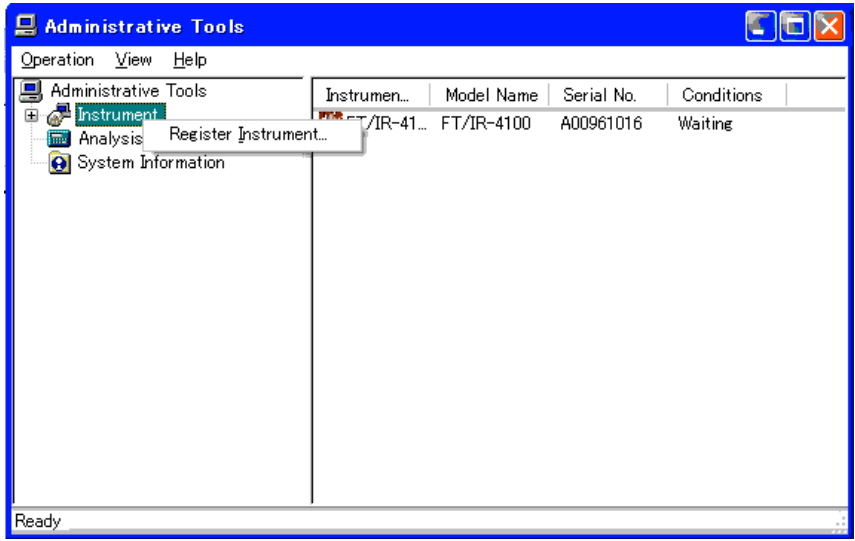

Fig.2.1 Properties

(2) Select a driver name and click the <Next> button. (Fig. 2.2)

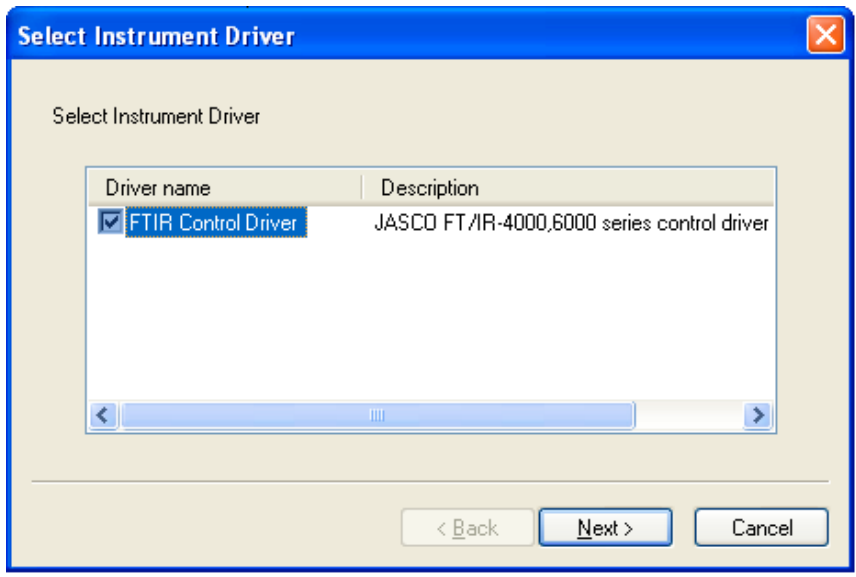

Fig.2.2 Select Instrument drivers

(3) After entering the "Instrument type", "Model name", and "Serial No.", clicking the <OK> button will register the FT-IR to the control PC (Fig. 2.3). In this case, please input an optional name for "Instrument", input the "Serial Number" found on the plate on the side of the FT-IR, and select the "Model Name" from the drop-down list.

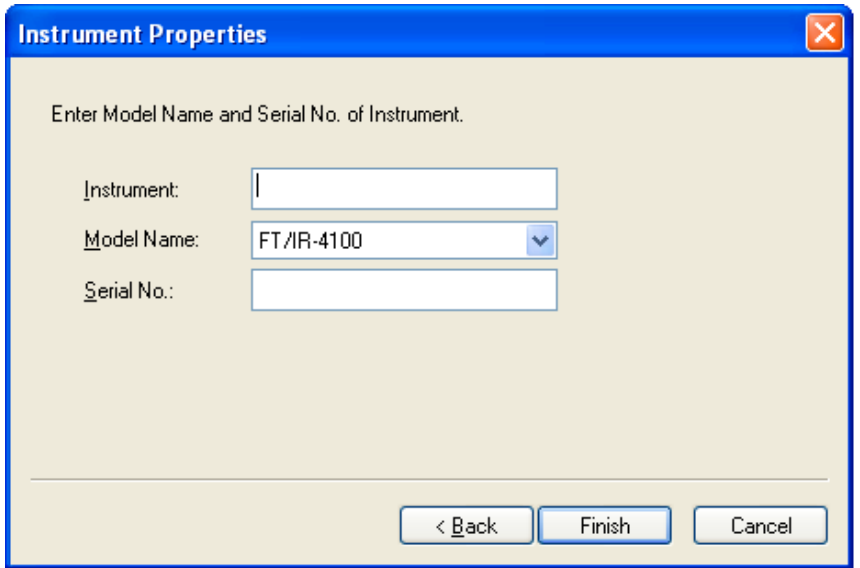

Fig.2.3 [Instrument properties] dialog

The registered instrument name will appear on the right side of the Administrative Tools window. (Fig.  $2.4$ )

| <b>Q</b> Administrative Tools                                                                   |                                                                                                    |                       |
|-------------------------------------------------------------------------------------------------|----------------------------------------------------------------------------------------------------|-----------------------|
| View<br>Operation<br>Help                                                                       |                                                                                                    |                       |
| Administrative Tools<br>Instrument<br>ங்<br>Analysis Application<br><b>Q</b> System Information | Instrument Name<br>Model Name<br>Serial No.<br>FT/IR-4100typ.<br>FT/IR-4100<br>A00961016<br>Registered instrument | Conditions<br>Waiting |
| Ready                                                                                           |                                                                                                    |                       |

Fig.2.4 Administrative Tools window

*Note: After performing instrument registration, [Exit] Administrative Tools, log off the program, and log in again to reset the instrument, before performing the following operations.*

(4) After logging into Spectra Manager, open the Administrative Tools program, and click the 'Instrument' tab to view a dialog similar to Fig.2.4. Select the instrument recently registered and select [Properties] from the [Operation] menu, or click the right mouse button to obtain the context menu and click on the [Properties] command. Select the [Standard] tab, and verify the "Model", "Display Name" and "Serial No".

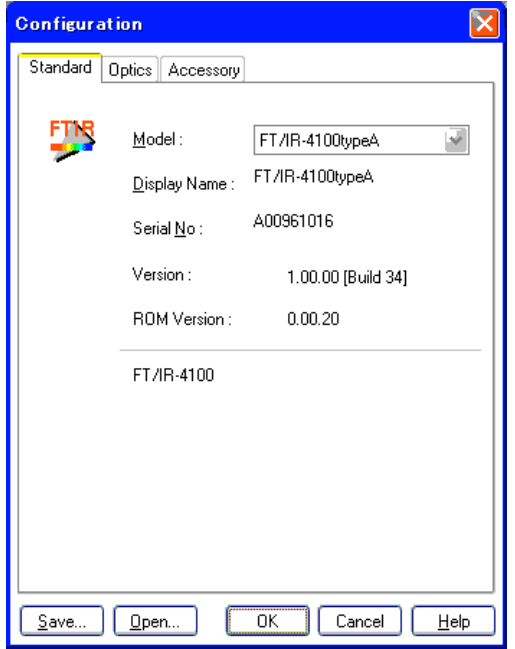

Figure 2.5 [Configuration (Standard)] dialog

(5) Next, select the [Optics] tab (Figs.2.6 and 2.7). Each item should be set so as to optimize the registered FT-IR. Except for a multi-configuration FT-IR, you can set only two items: the source and detector names. Tables 2.1 and 2.2 show the standard settings for the source and the detector.

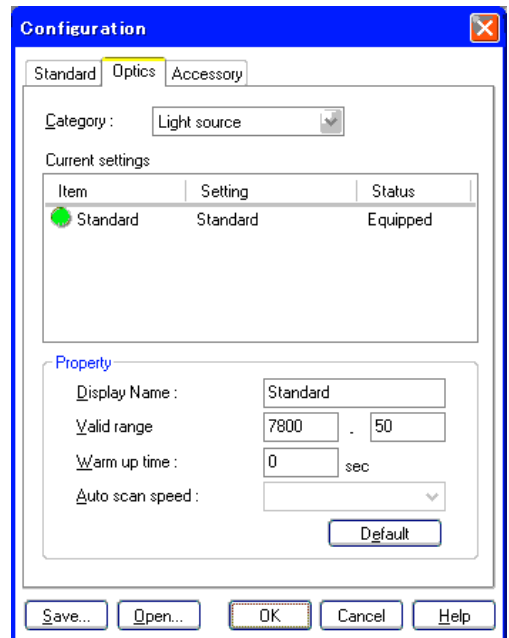

Fig.2.6 [Configuration (Optics-Light source)] dialog

Table2.1 Setting conditions for FT-IR Light source

| Setting item            | Value                       |
|-------------------------|-----------------------------|
| Category                | Light source                |
| <b>Current settings</b> | Standard                    |
| Display Name            | Standard                    |
| Valid range             | 7800 - 50 cm <sup>-1*</sup> |
| Warm up time            | $0$ sec $*$                 |
| Auto scan speed         | Not available               |

\* Standard parameters are displayed. These parameters can be changed.

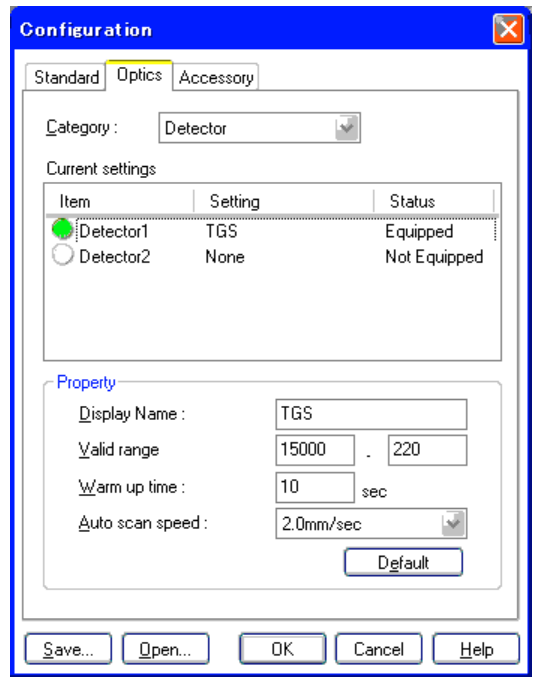

Fig.2.7 [Configuration (Optics-Detector)] dialog

Table 2.2 Setting conditions for FT-IR Detector

| Setting items    | Value                                                       |
|------------------|-------------------------------------------------------------|
| Category         | Detector                                                    |
| Current settings | Detector 1                                                  |
| Name             | TGS                                                         |
| Valid range      | $15000 - 0$ cm <sup>-1</sup> (7800 - 0 cm <sup>-1</sup> ) * |
| Warm-up time     | 10 <sub>sec</sub>                                           |
| Auto scan speed  | 2.0 mm/sec                                                  |

\* The number in parenthesis is for the FT/IR-4000 series.

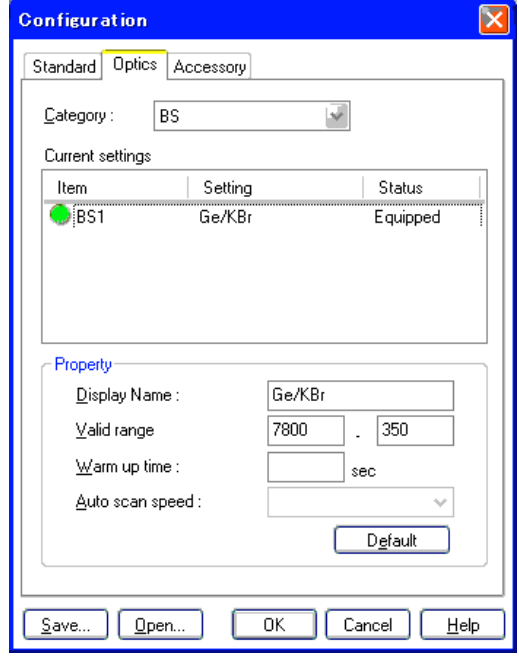

Fig.2.8 [Configuration (Optics-BS)] dialog

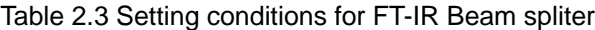

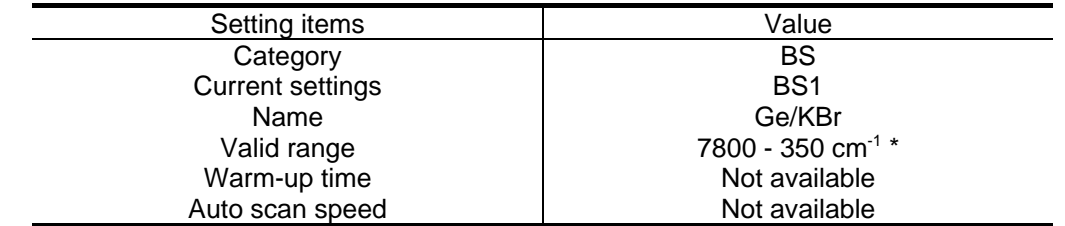

\* Standard parameters are displayed. These parameters can be changed.

Finally, register any instrument accessories. When the [Accessory] tag is selected, the [Accessories] dialog appears (Fig. 2.9).

Place the accessory in the sample chamber and click the <Add> button to input the accessory name.

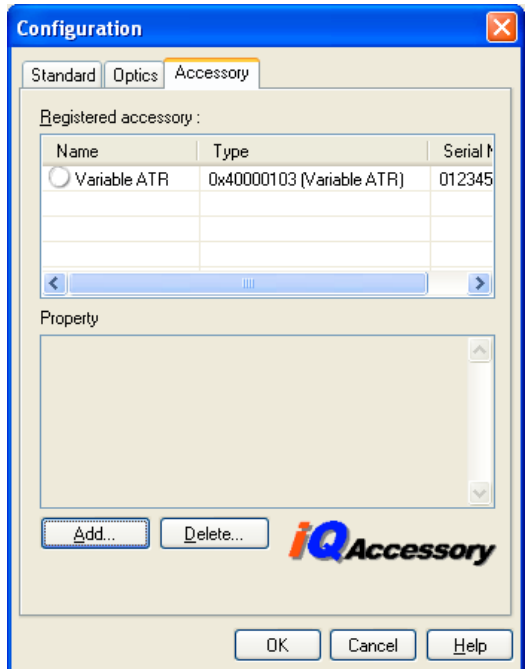

Fig.2.9 [Accessory setting] dialog

Detect the magnet configuration of the accessory and click the <OK> button to register the accessory. (Fig.2.9)

"Comment" can be set to any value (maximum of 127 alphanumeric characters).

### <span id="page-22-0"></span>**2.1.3 Spectra Manager start-up**

After Windows has initialized and the operating system is ready.

(1) Double-click [Spectra Manager] on the desktop.

*Note: Spectra Manager may also be started by selecting [Programs]-[Jasco]-[Spectra Manager] from the Start menu instead of using the desktop icon.*

(2) Upon starting Spectra Manager, the Logon dialog shown below is displayed. (Fig. 2.10) All users are required to login before using Spectra Manager CFR. Following successful login, the Spectra Manager main window is displayed. (Fig. 2.11)

| Spectra Manager                                                                                                    |                                                                                                    |          |
|----------------------------------------------------------------------------------------------------|----------------------------------------------------------------------------------------------------|----------|
| Program View<br>Help                                                                                                    |                                                                                                    |          |
| æ<br>Instrument<br>自 S FT/IR-4100typeA<br>Spectra Measurement<br><b>Ed</b> Analysis<br>圈<br>JASCO Canvas<br>雼<br>Spectra Analysis | Model Name<br>Serial No.<br>Conditions<br>Instrumen<br>FT/IR-4100t FT/IR-4100<br>A00961016<br>Waiting. | Username |
| Ready                                                                                                    |                                                                                                    | ranari   |

Fig.2.10 Spectra Manager main window

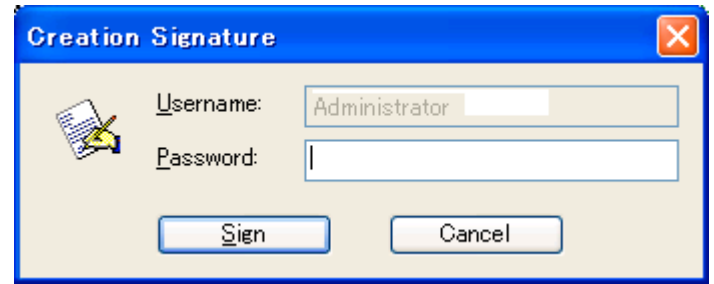

Fig.2.11 Logon dialog

(3) All of the spectrometers that have been setup are shown under the [Instrument] item in the tree-view in the left panel of the Spectra Manager main window. (Fig. 2.10) To begin spectra measurement, run the [Spectra Measurement] program corresponding to the spectrometer you want to use by double-clicking the [Spectra Measurement] icon. The spectra measurement program starts and the following screen is displayed. (Fig. 2.12)

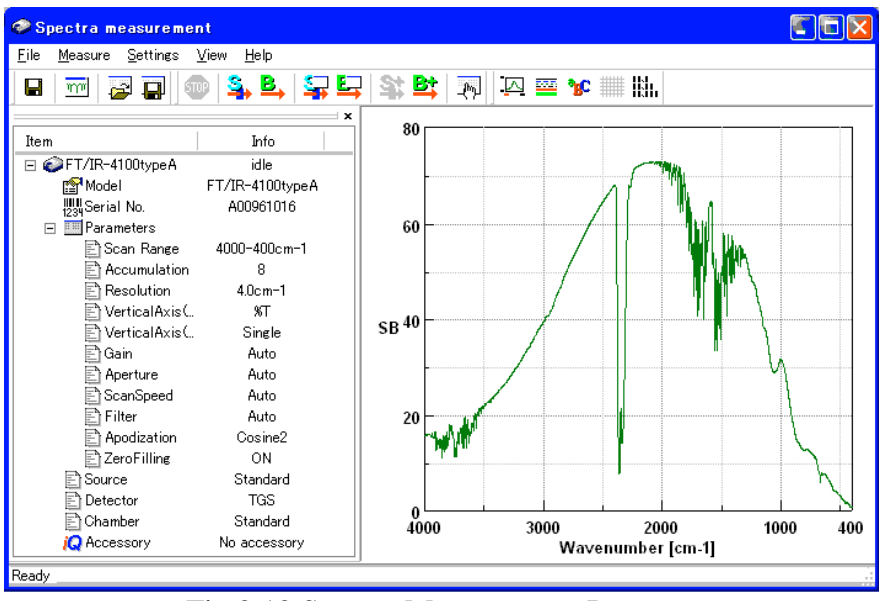

Fig.2.12 Spectra Measurement Program

This completes the preliminary operations needed for the measurement software. The instrument is now accessible to the user.

# <span id="page-24-0"></span>**2.2 Measurement**

The polystyrene film included with the instrument is used as a test example for measuring, saving, and printing spectral data.

## <span id="page-24-1"></span>**2.2.1 Setting of Instrument Measurement Parameters**

In JASCO Spectra Manager CFR, measurement parameters are created with an audit trail. After starting a measurement program, set the measurement parameters or select a preset parameter file. For test purposes, set the initial measurement parameters to the values listed in the table below.

| Standard             |             | Information          |                |           | Data              |
|----------------------|-------------|----------------------|----------------|-----------|-------------------|
| Number of scans      | 16          | Sample               | $\overline{1}$ | Data type | %T, Abs, %R, Int. |
| Resolution           | 4 $cm^{-1}$ | Operator             | $*3$           | Auto save | OFF (not Checked) |
| Range                | 4000-400*1  |                      |                |           |                   |
| View Range           | 4000-400    | <b>Division</b>      | $*3$           | Send data | ON (Checked)      |
| Vertical axis:       | %T          | Comment              | $*2$           | Print out | OFF (Not          |
| Sample               |             |                      |                |           | Checked)          |
| <b>Vertical axis</b> |             |                      |                |           |                   |
| Background           | Single      |                      |                |           |                   |
| Optics               |             | FFT/Timer            |                |           |                   |
| Source               | Standard    | Apodization function | <b>COS</b>     |           |                   |
| Detector             | TGS         | Zero filling         | ON             |           |                   |
|                      |             |                      | (Checked)      |           |                   |
| Sample               | Standard    | Phase correction     | Mertz          |           |                   |
| chamber              |             |                      |                |           |                   |
| Gain                 | Auto        | correction<br>Phase  | Auto           |           |                   |
|                      |             | filter               |                |           |                   |
| Aperture             | Auto        | Use timer            | Off (Not       |           |                   |
|                      |             |                      | Checked)       |           |                   |
| Scan speed           | Auto        |                      |                |           |                   |
| Filter               | Auto        |                      |                |           |                   |

Table 2.3 Initial Measurement Parameters

*Note \*1 For the FT/IR-4000 series, a spectral scan range from 7800 to 0 cm<sup>-1</sup> can be selected (however, valid data can only be collected from 7800 to 350 cm-1). For the FT/IR-6000 series, a value from 15,000 to 0 cm-1 can be selected (the valid data range will vary depending on the available beamsplitters, sources and detectors.*

*Note \*2:This field can be set to any value. (maximum of 127 alphanumeric characters)*

*Note \*3 In Spectra Manager CFR, these values are automatically set using current user information and cannot be changed.*

To set the instrument parameters in the Spectra Manager CFR, the user must have an access level of "Manager" or "Analyst". Select the instrument [Parameter Setting] dialog using the [Measurement] menu (Fig. 2.13) or click on the instrument parameters tool button  $\mathbb{R}$  to access the instrument parameters dialog. (Fig. 2.14)

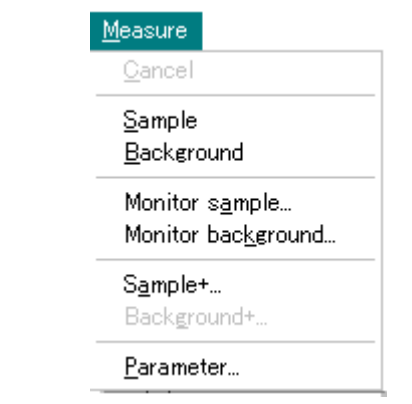

Fig.2.13 [Parameter…] command in the [Measurement] menu

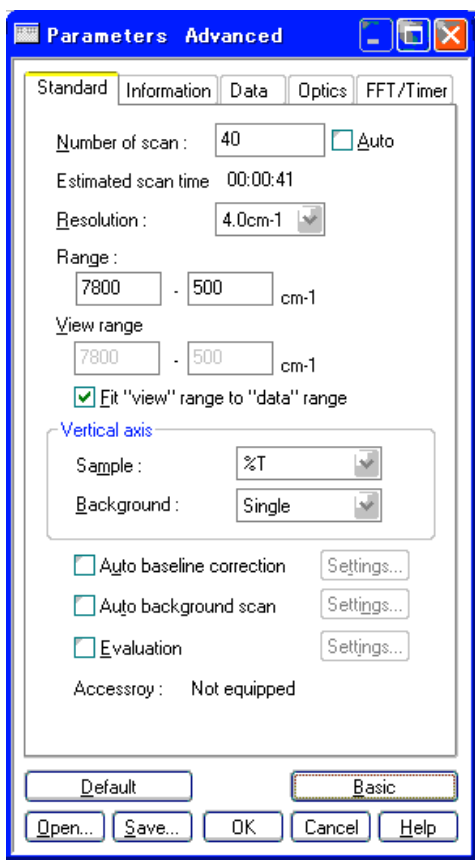

Fig.2.14 [Parameters] dialog

- (1) On the [Standard] tab, set the [Number of Scan] to 16. (Click on the [Auto] check box to deselect [Auto] if necessary).
- (2) Set the [Resolution] to  $4 \text{ cm}^{-1}$ . This is set by changing the value in the drop-down list. (Click the  $(\overline{\phantom{a}})$  to the right of the field to display a list of options. Select 4 cm<sup>-1</sup> from the list.)
- (3) Set the [Range] to 4000 to 400 cm<sup>-1</sup>, the mid-infrared measurement range of the instrument, and check the [Fit "view" range to "data" range] check box,.
- (4) Set [Background] to **Single**. This can be set using the same procedure that was used to change [Resolution].

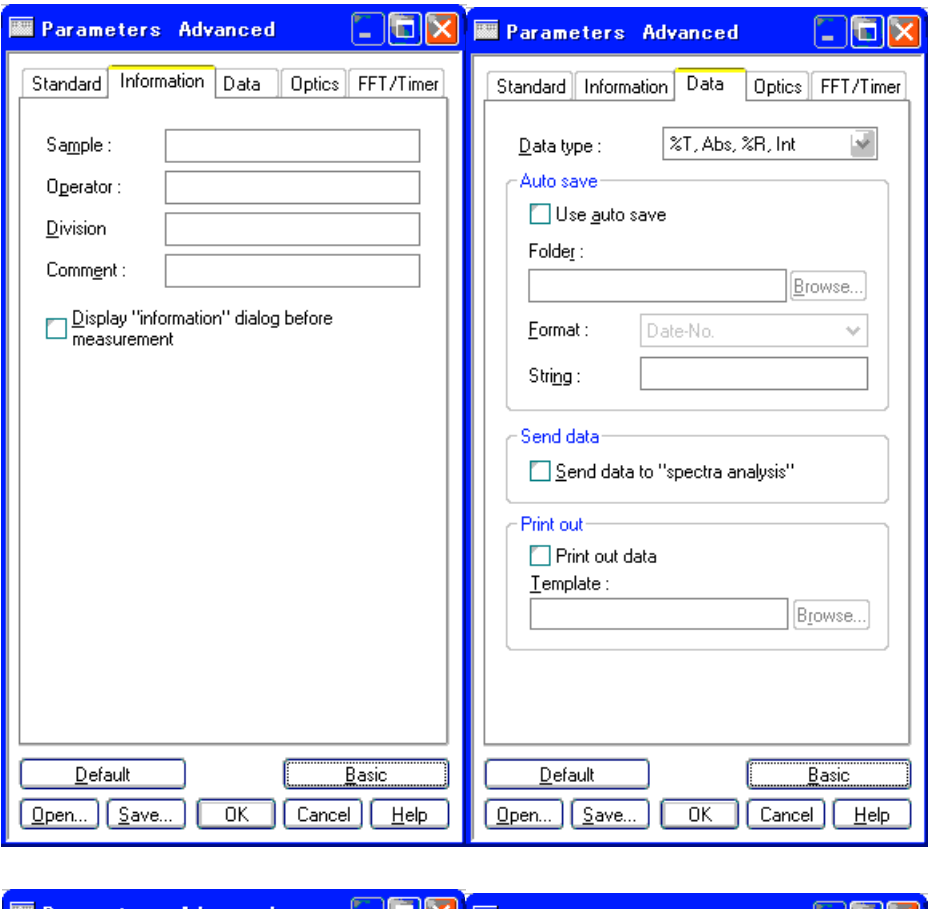

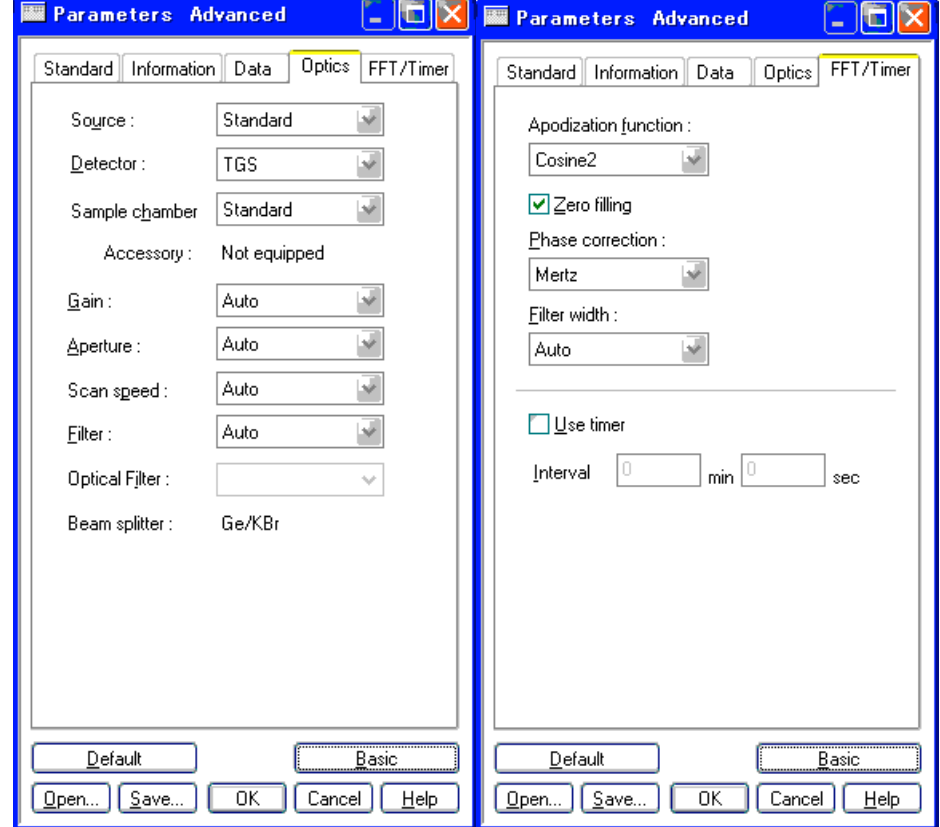

Fig.2.15 [Information], [Data], [Optics] and [FFT/Timer] tabs of [Parameters] dialog

(6) Select the [Information] tab (Fig. 2.15). Enter **Air** as the [Sample Name]. Change other settings as desired. The [Operator] and [Division] fields are input automatically for the current user. To input a [Comment], click on the comment field. If the [Information] fields are to be changed before every measurement, check the [Display "information" dialog before measurement] check box.

*Note: The [Operator] and [Division] fields cannot be changed* in Spectra Manager CFR.

- (7) Select the [Data] tab. Select [%T, Abs, %R, Int] from the drop down menu for the [Data Type]. Ensure that [Auto save] and [Print out data] are unchecked (i.e., OFF), but that [Send data to "spectra analysis"] is checked.
- (8) Select the [Optics] tab. Each parameter is set as follows: [Source] is "Standard"; [Detector] is "TGS"; and [Sample chamber] is "Standard". In addition, all of the IF (interferogram) parameters (Gain, Aperture, Scan speed and Filter) are set to "Auto".
- (9) Select the [FFT/Timer] tab. Each parameter is set as follows; [Apodization function] is "Cosine", [Phase correction] is "Mertz" and [Phase correction filter] is "Auto". Check the [Zero filling] check box and uncheck the [Use timer] check box.

*Note: To maintain the audit trail for [Parameter Settings] in Spectra Manager CFR, the instrument parameters must be saved every time they are changed.*

### *<In the case of Spectra Manager CFR>*

If you try to close the parameter settings file without first saving the parameter file, an error message (Fig. 2.17) will be displayed. Click on [Save] at the bottom of the [Parameter] dialog and save the Parameter settings file. (Fig. 2.18)

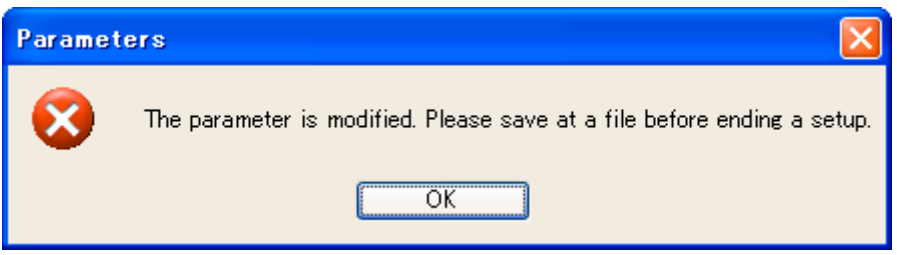

Fig.2.17 Error message for unsaved parameter settings

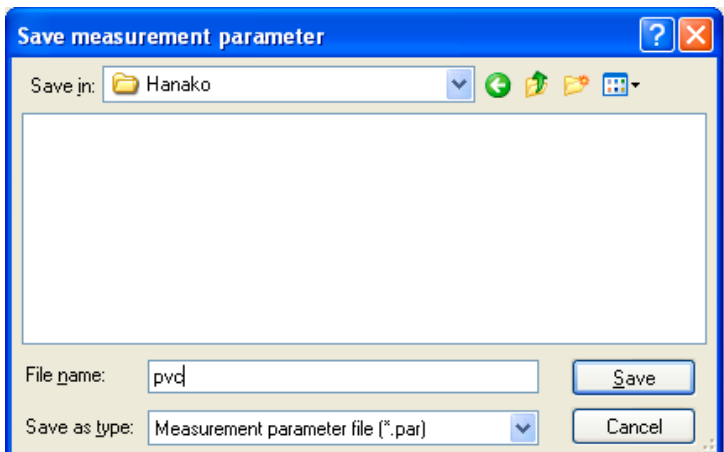

Fig.2.18 [Save Parameter] dialog

After saving the instrument parameters, the [Creation Signature] dialog appears. (Fig. 2.19)

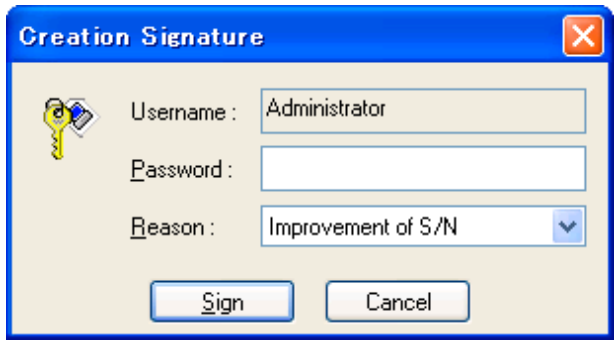

Fig.2.19 [Creation Signature] dialog

After entering a password and selecting a "Reason" for the [Parameter] modification, click the <sign> button. In this case, select "Parameter File Creation" for the reason. (There are several [Reasons] listed in the drop-down menu.)

### <span id="page-28-0"></span>**2.2.2 Background measurement**

Because the JASCO Herschel series spectrometer is a single beam instrument system, a background measurement must be made prior to each sample measurement.

(1) Confirm that the sample chamber is empty, then choose [Monitor Background] from the [Measure] menu of the Spectra Measurement program. The [Monitor Background] window is displayed. (Fig. 2.20)

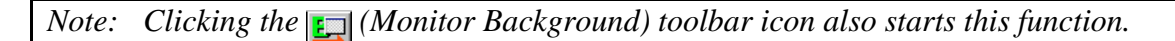

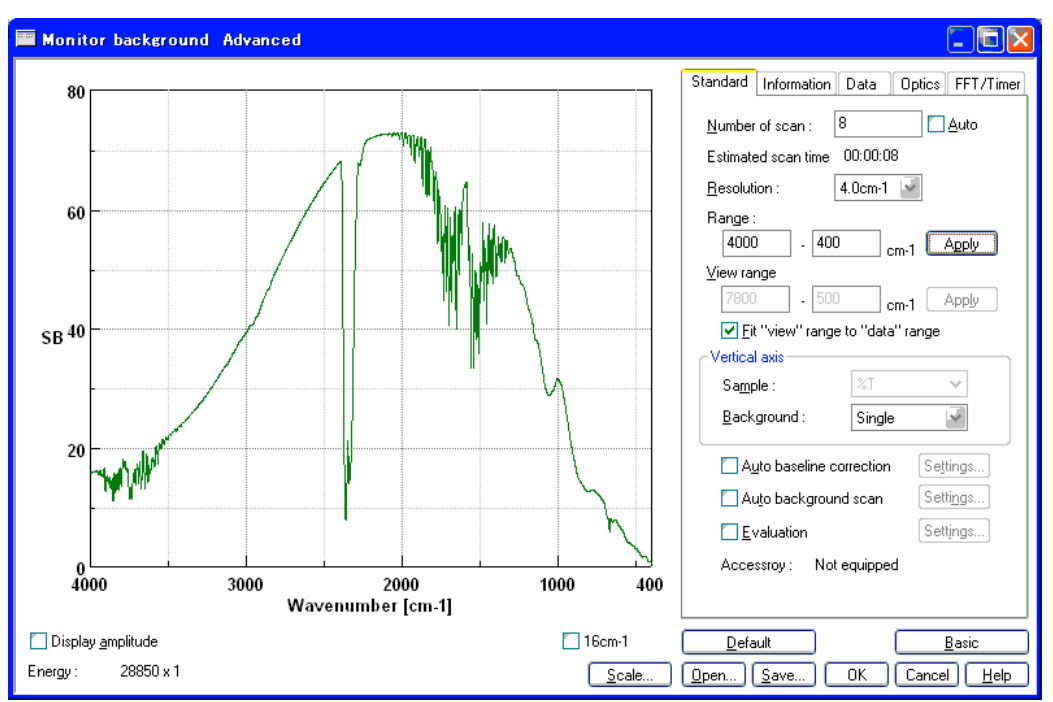

Fig.2.20 [Monitor Background] dialog

 The spectrum is displayed in the [Monitor Background] window in real time, so measurement parameters may be changed while observing the spectrum change. Note that the spectrum preview is always displayed using an instrument resolution of 16 cm-1, and that changing the wavenumber range may not immediately alter the preview. After all parameters have been set appropriately, proceed with background measurement after saving the instrument [Parameter] settings. Observe the spectrum preview shown in the [Monitor Background] window and if there are no problems, click the  $\langle OK \rangle$  button to start actual measurement. The following screen is displayed. (Fig. 2.21)

*Note: If you change the parameters in this dialog in Spectra Manager CFR , the instrument parameters will need to be saved again with the electronic signature.*

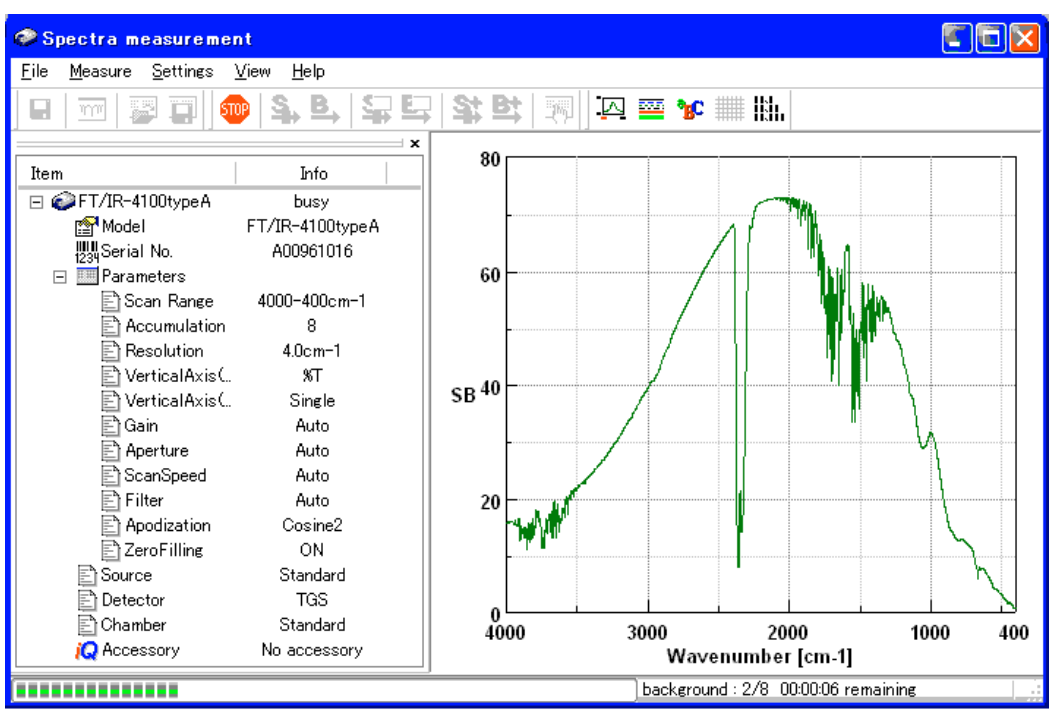

Fig.2.21 Spectra Measurement view during background collection

A progress bar is displayed in the toolbar while data measurement is in progress. When the background measurement is finished, sample measurement may begin.

### <span id="page-29-0"></span>**2.2.3 Sample measurement**

To measure the supplied polystyrene film, open the sample chamber lid and insert the film into the holder. As already mentioned, the Herschel series provides a **%T**, **%R** or **Abs** spectrum by measuring a **Single** spectrum with the sample in the sample compartment, and obtains the ratio to the background already measured (stored in instrument memory). Solvents can also be measured as the background and used as a reference spectrum.

(1) Select [Monitor Sample] from the [Measure] menu of the Spectra Measurement program. The [Monitor Sample] window opens. (Fig. 2.22)

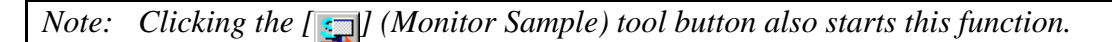

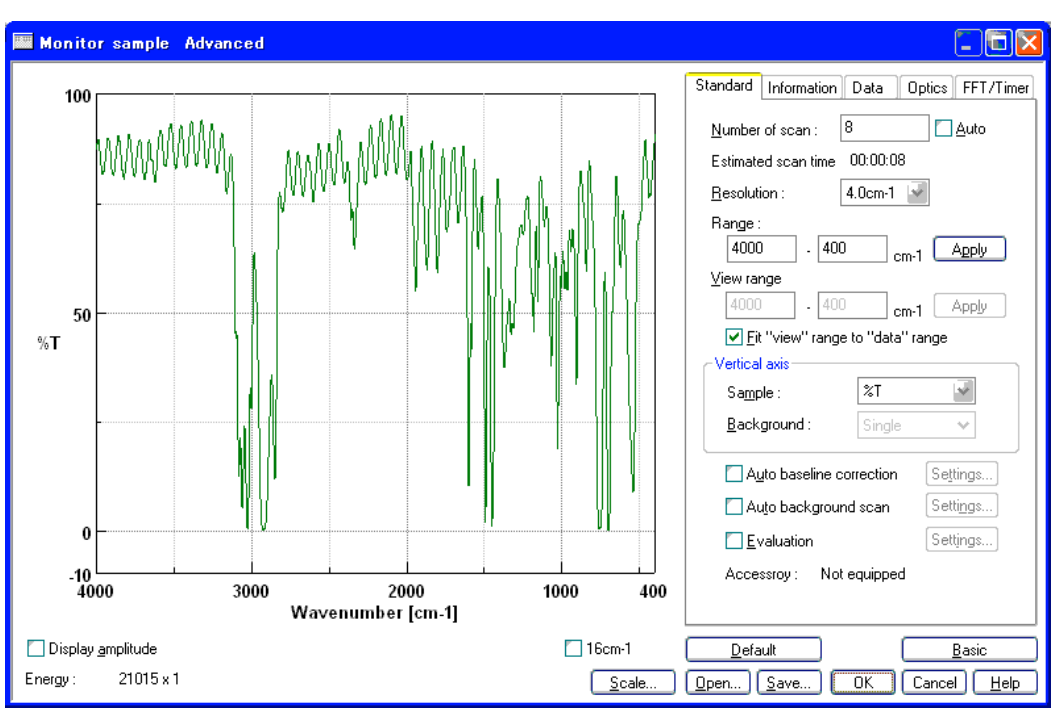

Fig.2.22 [Monitor Sample] window

- (2) Select the [Information] tab in the [Monitor Sample] dialog, and enter **Polystyrene** as the [Sample] name. The comment can also be changed if desired.
- (3) Verify the preview of the spectrum profile and click the **<**OK**>** button to start measurement. A progress bar appears during measurement as for background measurement.
- (4) When measurement finishes, the Spectra Analysis program is started automatically and a window displaying the last spectrum measured opens. (Fig. 2.23) This window is called a View window. **View (Memory-1)** is displayed on the title bar because the measured spectrum is not yet saved to disk. If the measured spectrum did not automatically appear in the Spectra Analysis window, the [Send Data] check box in the [Data] parameters tab may not have been checked. Select [File]-[Send Data] from the main menu to transfer the spectrum to the Spectra Analysis program.

*Note: If the Spectra Analysis program was already running, the window will not be activate once the new spectrum is measured and sent to Spectra Analysis. Click [Spectra Analysis] in the Windows task bar to display the program on the screen and view the collected spectrum.*

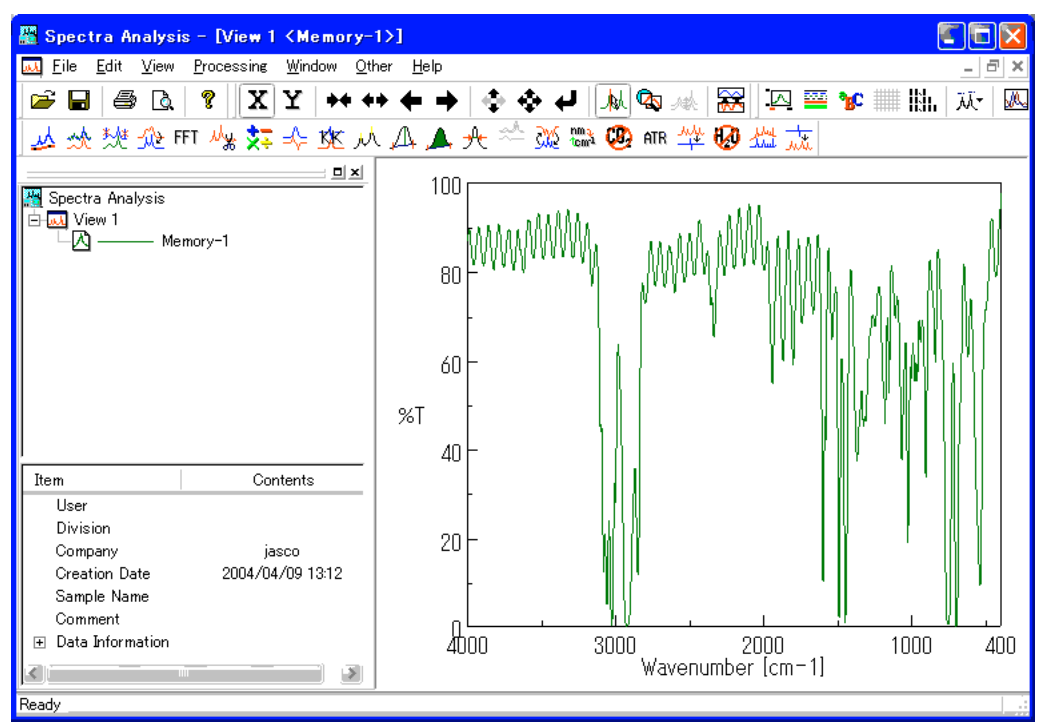

Fig.2.23 Spectra Analysis Program and View of Measurement Results

This completes sample measurement.

### <span id="page-31-0"></span>**2.2.4 Saving the spectrum**

The spectrum can be saved to file from either the Spectra Analysis or Spectra Measurement programs as follows:

(1) Select [Save As…] from the [File] menu. The [Save As] dialog appears. (Fig. 2.24)

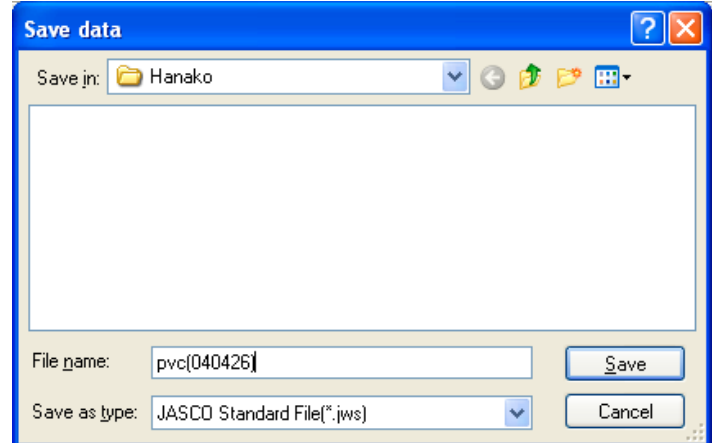

Fig.2.24 [Save As] dialog

- (2) First, ensure that the file type is set to [**JASCO Std. (\*.JWS)**] in the [Save as Type] drop-down menu. This usually does not need to be changed.
- (3) Navigate to the directory (folder) in which to save the spectrum using the [Save in] dropdown list.

*Note: In Spectra Manager CFR, there may not be a choice of directories available for saving the file. In this case, save the file in the pre-selected directory.*

(4) After selecting the appropriate location, enter the filename (**Polystyrene**) in the [File Name] field.

*Note: Do not include the file extension (i.e. ".jws") when entering filenames in the [File Name] field. To avoid errors, filenames should not contain any period (.) characters.*

(5) After entering the filename, click the **<**OK**>** button. The extension **.jws** is added to the filename and the file is saved as **Polystyrene.jws**.

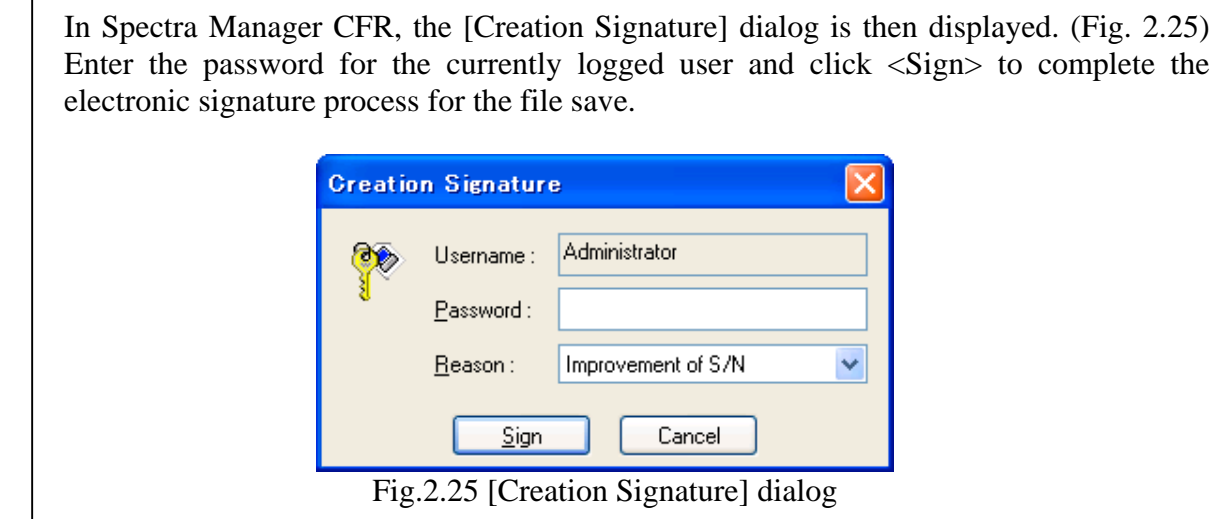

(6) This completes the saving of spectral data to a file. The title bar of the view changes to **View <Polystyrene.jws>**.

*Note: Refer to the <i>Spectra Analysis Program Instruction Manual for more information about saving spectra.*

# <span id="page-33-0"></span>**3 Spectra Manager Reference**

Spectra Manager is the program that manages communication (such as selection, starting/stopping the spectrometer, and setting the communication port) between the PC and spectrometer, and starts the various spectra measurement/analysis programs and the File Viewer program. (Fig. 3.1)

#### **[Instrument] sub-tree:**

Lists the names and ID numbers of all instruments currently connected to the PC. Measurement programs are associated with each individual instrument, and can be started by double-clicking the desired measurement program.

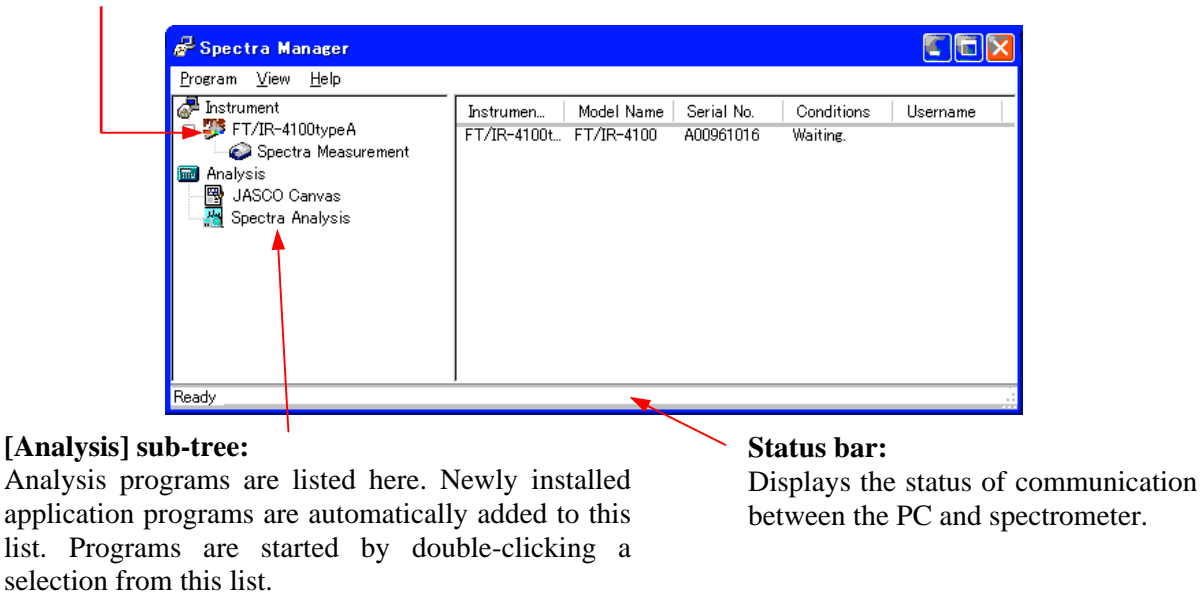

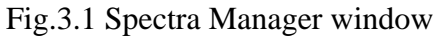

*Note: Communication refers to sending control signals from the PC to the spectrometer or transferring measurement data from the spectrometer to the PC.*

# <span id="page-33-1"></span>**3.1 Analysis Applications**

All of the analysis programs are located in the [Analysis] sub-tree of the tree-view in the left panel of the Spectra Manager main window. Applications can be started in one of three ways. The first is to double-click the name of the application. The second is to right-click on the application, then select [Start] from the context menu that appears. The third way is to select the application of interest, then select [Application]-[Start] from the main menu.

# <span id="page-33-2"></span>**3.2 Measurement Applications**

All measurement applications are associated with individual instruments, and these are contained in the [Instrument] sub-tree of the tree-view in the left panel of the Spectra Manager main window. A spectrometer should be turned on prior to starting the associated measurement program. Similar to the analysis applications, measurement applications can be started in one of three ways, by double-clicking the application, by selecting [Start] from the right-click context menu, or by selecting [Application]-[Start] from the main menu. Multiple measurement programs cannot be run simultaneously for a single spectrometer.

# <span id="page-34-0"></span>**3.3 Exit**

To exit Spectra Manager, select [Program]-[Exit] from the main menu. If any measurement or analysis applications are still running, the error message shown in Fig.3.2 is displayed. Be sure to exit all measurement and analysis programs before exiting Spectra Manager.

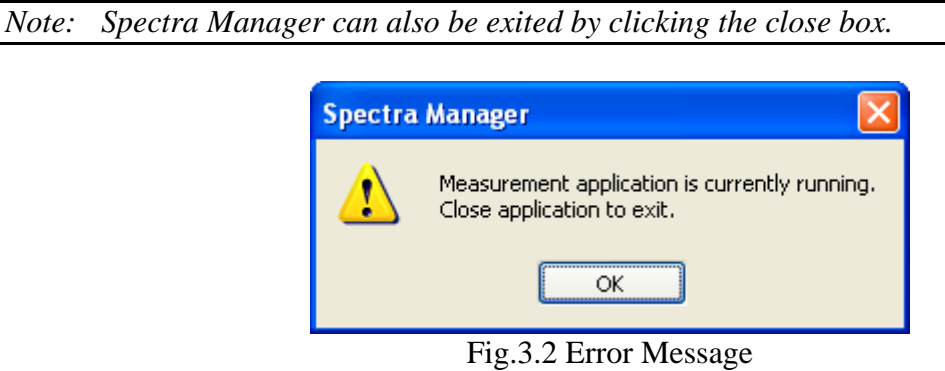

# <span id="page-35-0"></span>**4 Spectra Measurement Reference**

The spectra measurement program communicates with the spectrometer and performs the actual spectral measurements.

#### **Toolbar:**

Measurements can be conducted and parameters can be set using buttons on this toolbar.

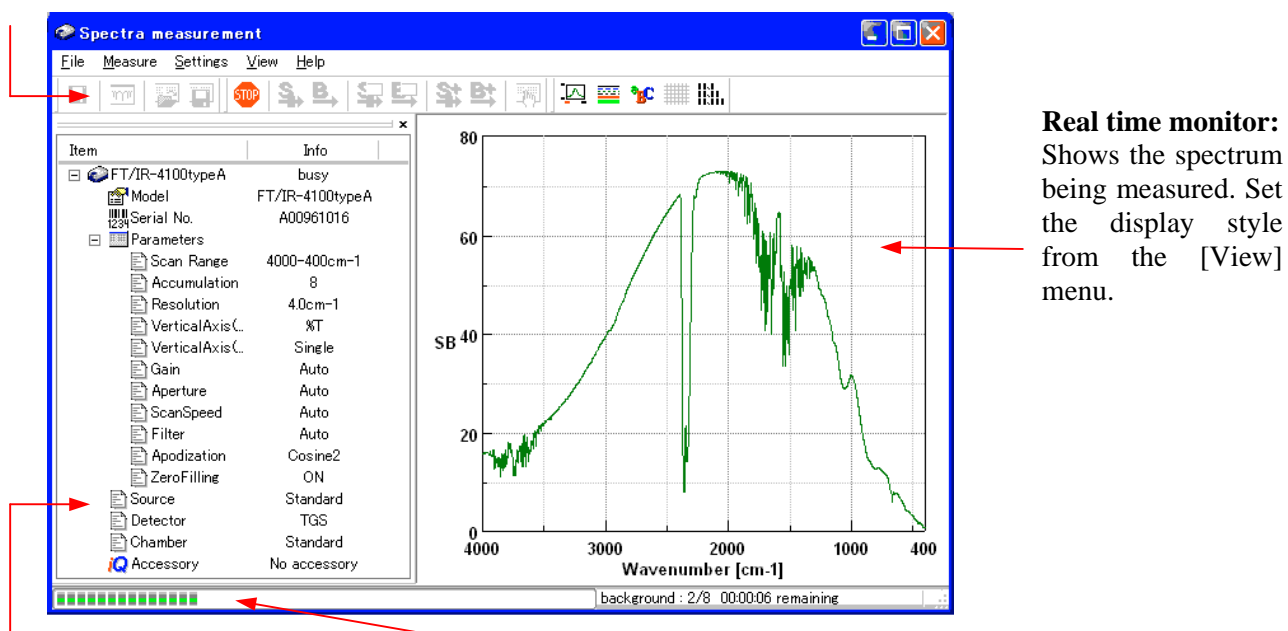

#### **Information bar:**

Displays information such as the measurement parameters and logon name. **Instrument Status bar:** Displays total accumulation and progress during measurement.

#### Fig.4.1 Spectra Measurement Program

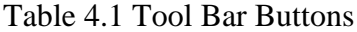

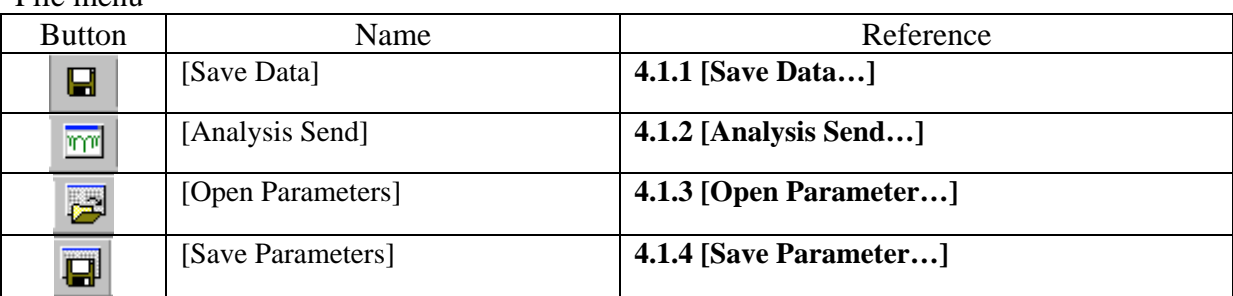

#### Measure menu

File menu

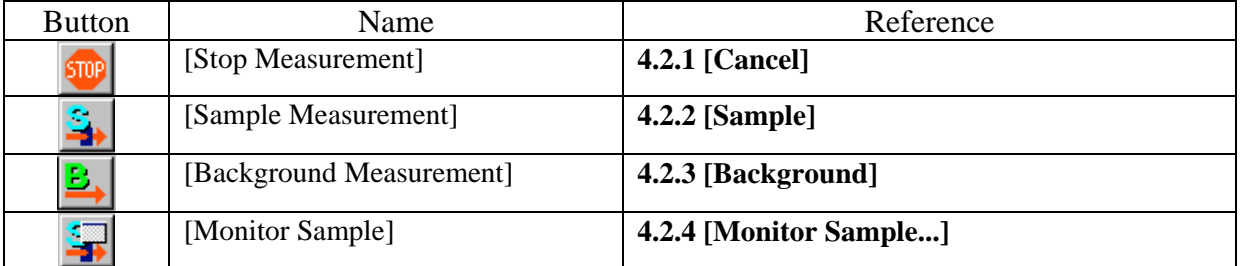

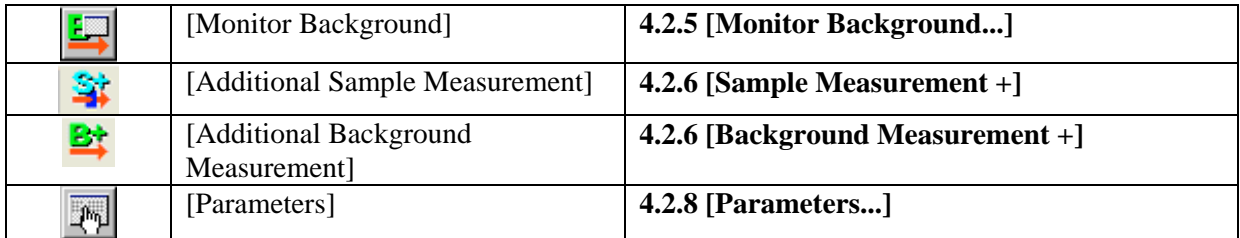

### Setting menu

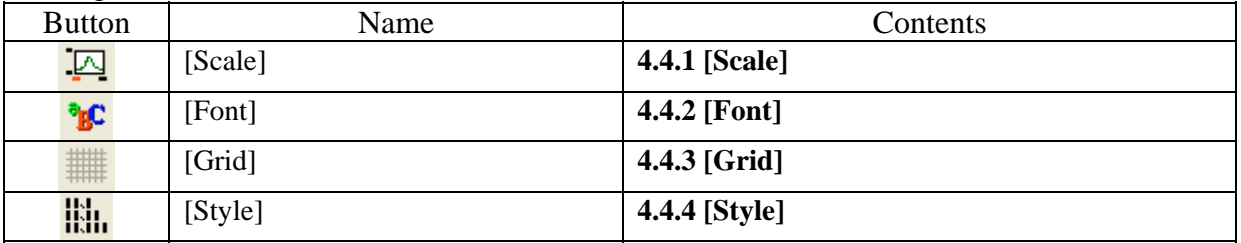

# <span id="page-37-0"></span>**4.1 [File] Menu**

This section describes the [File] menu. The [File] menu is used to save spectral data, open and save instrument parameter settings, and to exit the program. (Fig. 4.2)

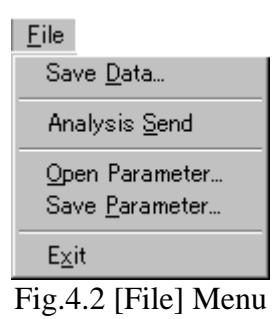

### <span id="page-37-1"></span>**4.1.1 [Save data…]**

Saves measured spectral data to a selected directory on the disk. (Fig. 4.3)

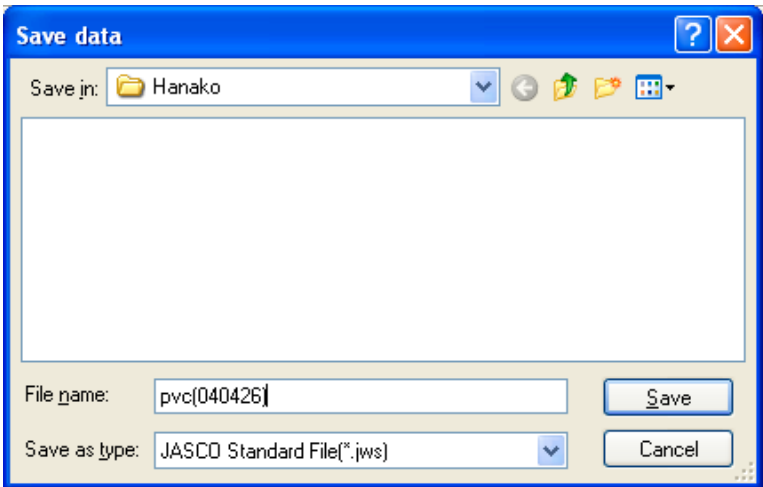

Fig.4.3 [Save Data…] Dialog

## <span id="page-37-2"></span>**4.1.2 [Analysis send]**

Transfers measured data to the Spectra Analysis program.

*Note: The measured data can be automatically transferred to Spectra Manager program after each measurement, if the [Send data to spectra analysis] check box of the [Data] tab is checked in the [Parameters] dialog*

## <span id="page-37-3"></span>**4.1.3 [Open Parameters…]**

This function opens a stored instrument parameters file. (Fig. 4.4)

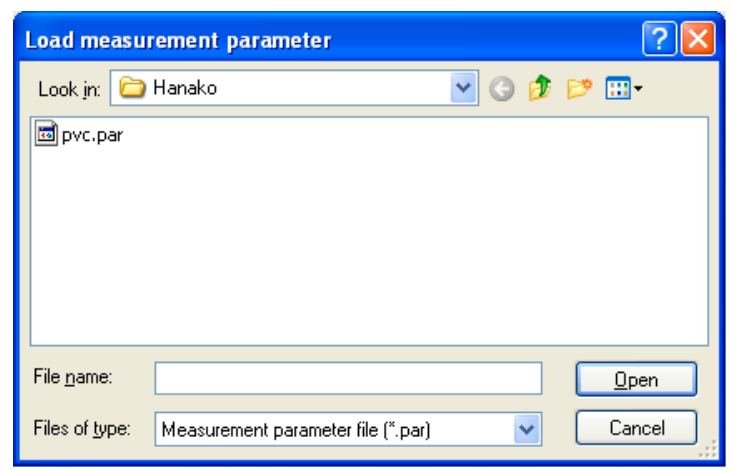

Fig.4.4 [Load measurement parameter…] dialog

## <span id="page-38-0"></span>**4.1.4 [Save Parameters…]**

Saves the current instrument parameters to a parameter file. (Fig. 4.5)

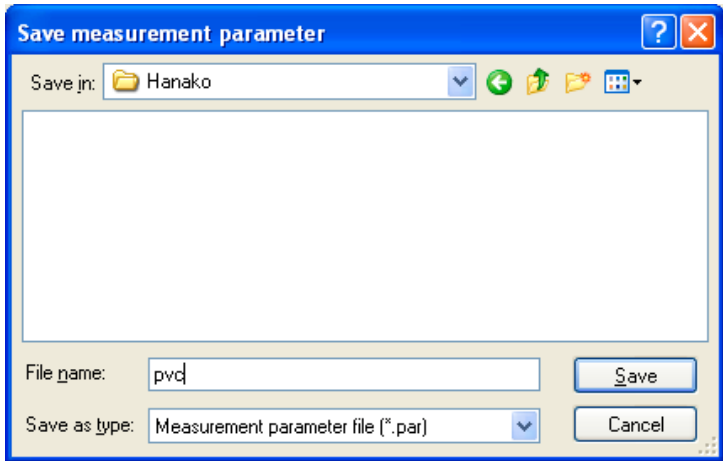

Fig.4.5 [Save Parameters…] dialog

## <span id="page-38-1"></span>**4.1.5 [Exit]**

.

Exits the Spectra Measurement program.

# <span id="page-38-2"></span>**4.2 [Measure] Menu**

This section describes the [Measure] menu (Fig. 4.6), which allows the user to start and stop instrument measurement, and change measurement parameters.

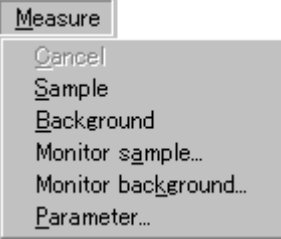

Fig.4.6 [Measure] Menu

#### **Measurement Overview:**

The transmittance (**%T**) spectrum of a sample cannot be directly obtained by an FT-IR measurement that measures samples using a single beam method. To obtain transmittance (**%T**) spectra, measurements background measurement is performed without before sample measurement. The ratio between these measurements is then calculated as follows.

Transmittance  $(\%T)$  spectrum = Single beam spectrum of background Single beam spectrum of sample  $- \times 100$ 

Therefore, when measuring a sample without first measuring the background, only a single beam (**Single**) or interferogram (**IF**) spectrum can be selected in the [Parameters] dialog. Transmittance spectra can be obtained by measuring the sample single-beam spectrum after measuring a single-beam background spectrum, with the appropriate arithmetic calculations being performed for the 2 single-beam spectra.

The single-beam spectrum represents the total energy spectrum of the light source, sample (if present) and other optical elements. The absorption by water and carbon dioxide in the air also directly influences the spectrum. These external influences can be eliminated by obtaining the ratio between the background and sample measurements, as described above.

The concentrations of water vapor and carbon dioxide in air are constantly changing. Therefore, if absorption by water vapor and carbon dioxide will significantly affect a spectrum, the background should be re-measured just prior to the sample spectrum. However, it is not strictly necessary to measure the background each time a sample is measured.

The table below lists the file types that can be selected.

| Measured data |          | File types that can be selected |                              |
|---------------|----------|---------------------------------|------------------------------|
| Background    | Sample   | Background measurement          | Sample measurement           |
| Optional      | Optional | IF Single Int                   | IF Single Int                |
| Required      | Optional | IF Single Int                   | IF Single $\%T(\%R)$ Abs Int |
| Optional      | Required | IF Single $\%T(\%R)$ Abs Int    | IF Single Int                |

Table 4.2 Measurement File Types

*Note 1: For multiple measurements, be sure to measure the background periodically. This will minimize the effects of variation in the measurement environment (such as*  $CO_2$  *and*  $H_2O$ *vapor concentrations).*

Required Required **IF Single %T(%R) Abs Int IF Single %T(%R) Abs Int**

*Note 2:When using an accessory, be sure to measure the background data with the accessory mounted in the sample chamber.*

## <span id="page-39-0"></span>**4.2.1 [Cancel]**

This function stops the measurement in progress. The following dialog appears when valid data has been obtained prior to canceling the spectrum in progress (Fig. 4.7).

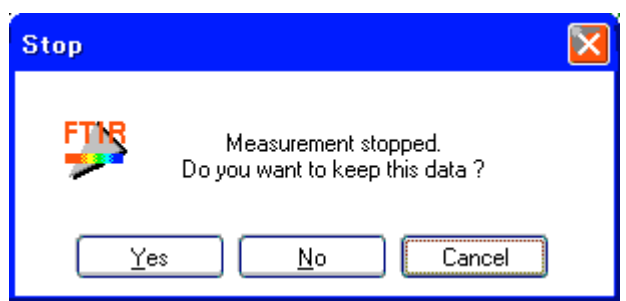

Fig.4.7 [Measurement Stopped] dialog

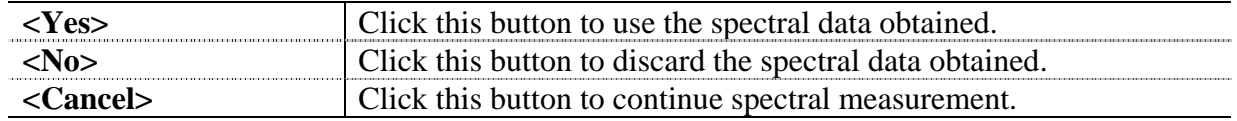

*Note: Measurement can also be stopped by pressing the*  $\frac{1}{500}$  button on the toolbar (Stop *Measurement).*

## <span id="page-40-0"></span>**4.2.2 [Sample]**

This function starts sample measurement. Be sure to set the necessary parameters (as described in **4.2.8**, **[Parameters...]**) before measurement. When measurement is finished, data can be automatically transferred to the Spectra Analysis program and the measured spectrum displayed in a new View window (provided the [Send data to "spectra analysis"] check box is checked in the [Data] page of the [Parameters] dialog instrument parameters).

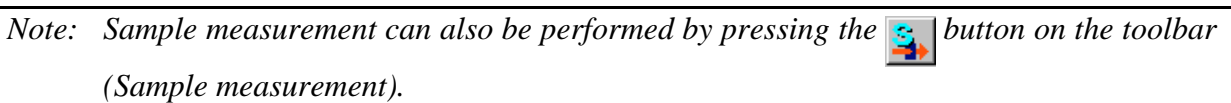

## <span id="page-40-1"></span>**4.2.3 [Background]**

This function starts background measurement. Be sure to set the necessary parameters (as described in **4.2.8**, **[Parameters...]**) before measurement.

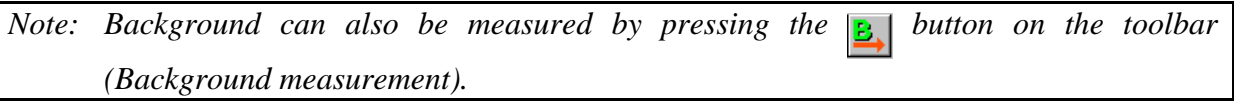

## <span id="page-40-2"></span>**4.2.4 [Monitor Sample]**

This function allows measurement parameters to be modified while the spectrum is measured in real time. The [Monitor Sample] dialog shown below is displayed. (Fig. 4.8)

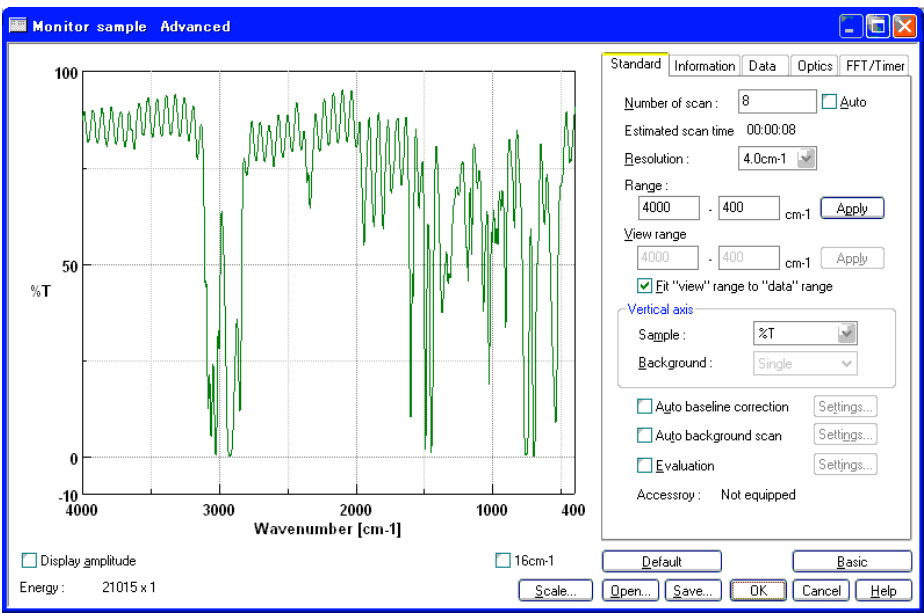

Fig.4.8 [Monitor Sample] dialog

The panel on the left of the window shows a real-time preview of the spectrum (at a resolution of 16 cm<sup>-1</sup>), with the current energy value (in arbitrary units) and gain setting displayed on the status bar. The current energy value refers to the peak height of the interferogram. To display the width of the interferogram, check the [Display amplitude width] check box. Measurement parameters can be changed while the spectrum profile is displayed. See Section 4.2.8: [Parameters...] and Section 2.2: [Measurement] for details on the parameters in the [Monitor Sample] dialog.

*Note: In Spectra Manager CFR, when instrument parameters are changed, the parameter file must be saved before starting data collection.*

Click the **<**OK**>** button in the [Monitor Sample] dialog to start sample measurement. When measurement is complete, data is transferred to the Spectra Analysis program and the measured spectrum is displayed in a new View (provided the [Send data to "spectra analysis"] box is checked in the [Data] page of the [Parameters] dialog).

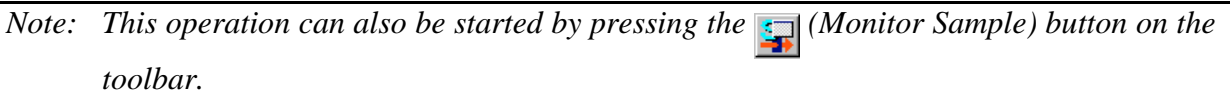

## <span id="page-41-0"></span>**4.2.5 [Monitor Background]**

This function allows measurement parameters to be modified as the background spectrum is measured in real-time. The [Monitor Background] dialog shown below is displayed (Fig. 4.9).

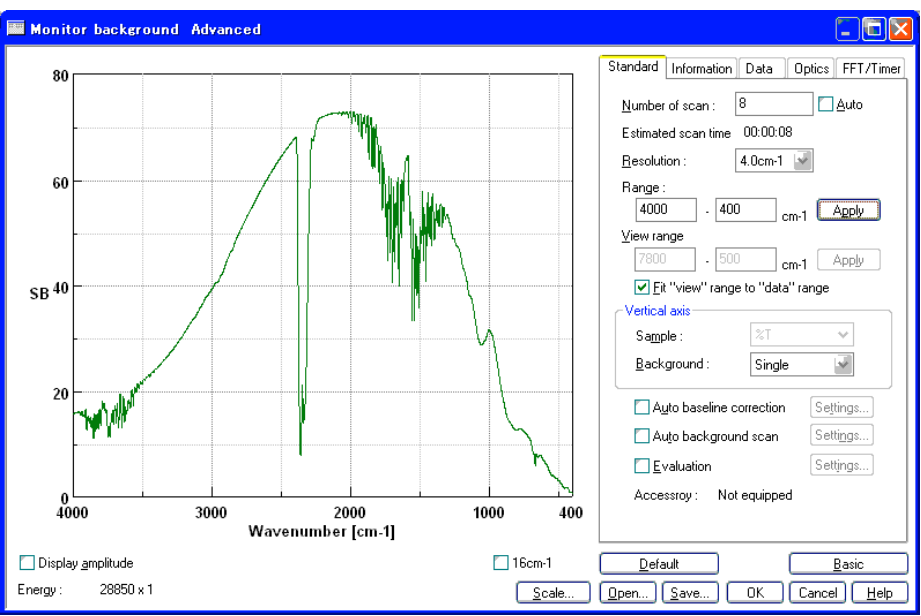

Fig.4.9 [Monitor Background]

The panel on the left of the window shows a real-time preview of the spectrum (at a resolution of 16 cm<sup>-1</sup>), with the current energy value (in arbitrary units) and gain setting displayed on the status bar. Measurement parameters can be changed while the background spectrum profile is displayed. See **4.2.8**, **[Parameters...]** or **Section 2.2: [Measurement]**, for details on the parameters in the [Monitor Background] dialog.

*Note: In Spectra Manager CFR, when instrument parameters are changed, the parameter file must be saved before starting data collection.*

Click the **<**OK**>** button in the [Monitor Background] dialog to start the background measurement.

*Note: This operation can also be started by pressing the (Monitor Background) button on the toolbar.*

## <span id="page-42-0"></span>**4.2.6 [Sample Measurement +]**

This function is available to perform additional scans after initial sample measurement if desired. In this case, the data type (Y-axis) is the same as the measured data. Running additional sample scans improves the S/N ratio.

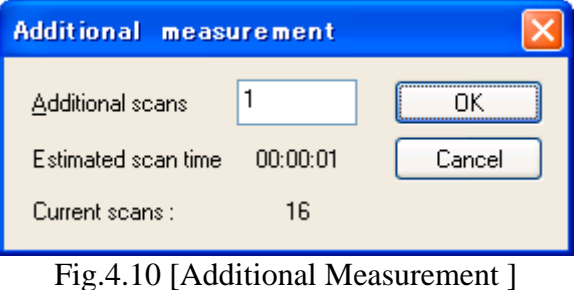

*Note: This operation can also be executes by pressing the ( ) button on the toolbar .*

## <span id="page-43-0"></span>**4.2.7 [Background Measurement +]**

This function is available to perform additional scans after background measurement. The data type (Y-axis) is the same as the measured data. Running additional sample scans improves the S/N ratio.

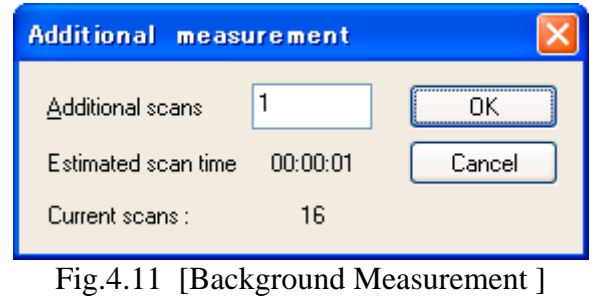

*Note:* This operation can also be executes by pressing the  $(\mathbf{P}^* )$  button on the toolbar.

### <span id="page-43-1"></span>**4.2.8 [Parameters...]**

This function opens a dialog that can be used to modify all of the instrument measurement parameters. The method of changing parameters is identical to the method for the [Monitor Background] and [Monitor Sample] dialogs. The following describes the [Parameters] dialog that is used to set the measurement parameters. (Fig. 4.12)

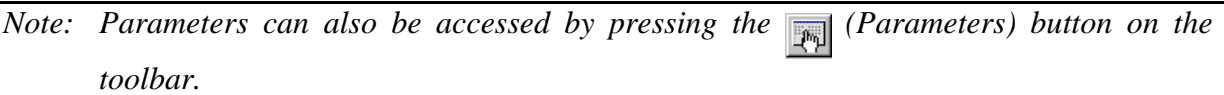

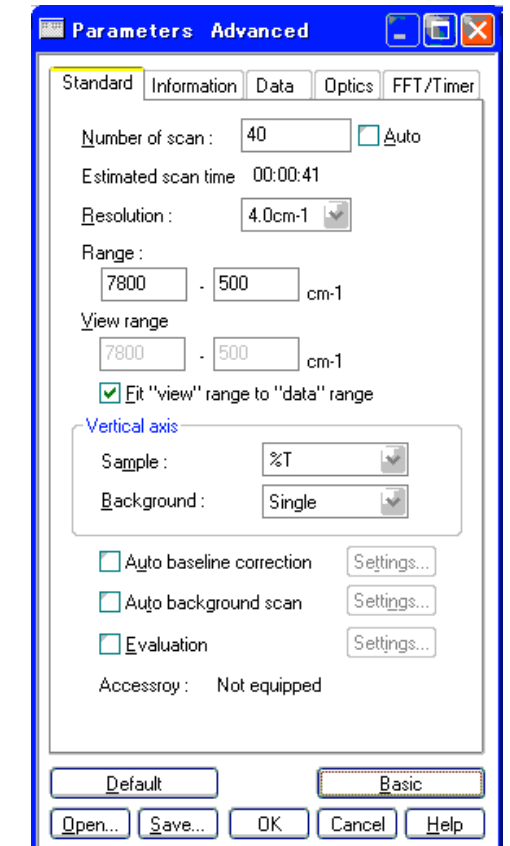

Fig.4.12 [Standard] tab of the [Parameters] dialog

This dialog contains five settings tabs (Standard, Information, Data, Optics and FFT/Timer). The parameters pages can be selected by clicking on the appropriate tab at the top of the window.

The dialog buttons are described below.

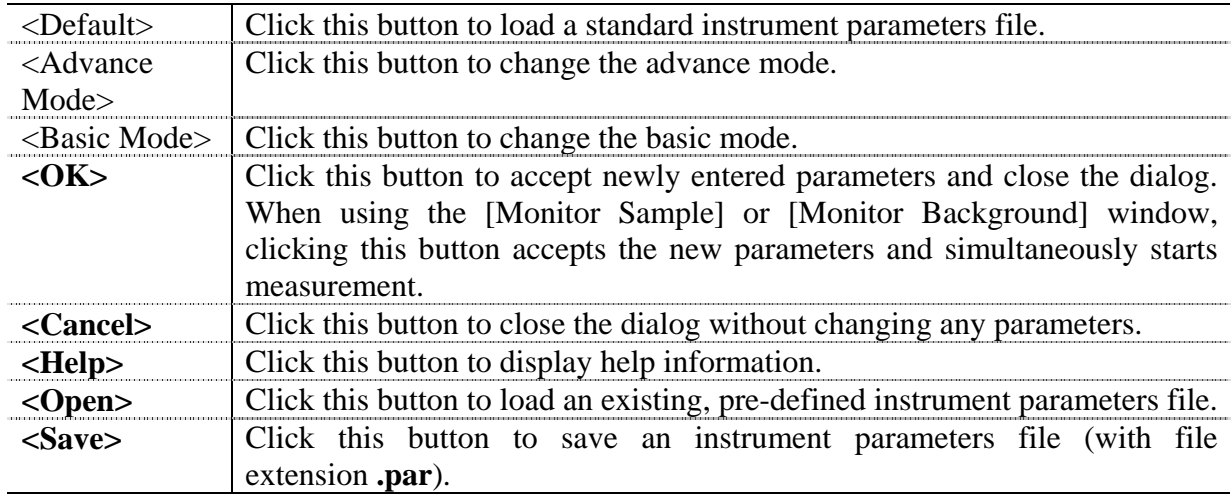

*Note: In Spectra Manager CFR, when instrument parameters are changed, the parameter file must be saved before closing the [Parameter] dialog and starting data collection.*

### <span id="page-44-0"></span>**4.2.8.1 [Standard] tab**

The [Standard] tab, shown in Fig. 4.12, contains the following settings.

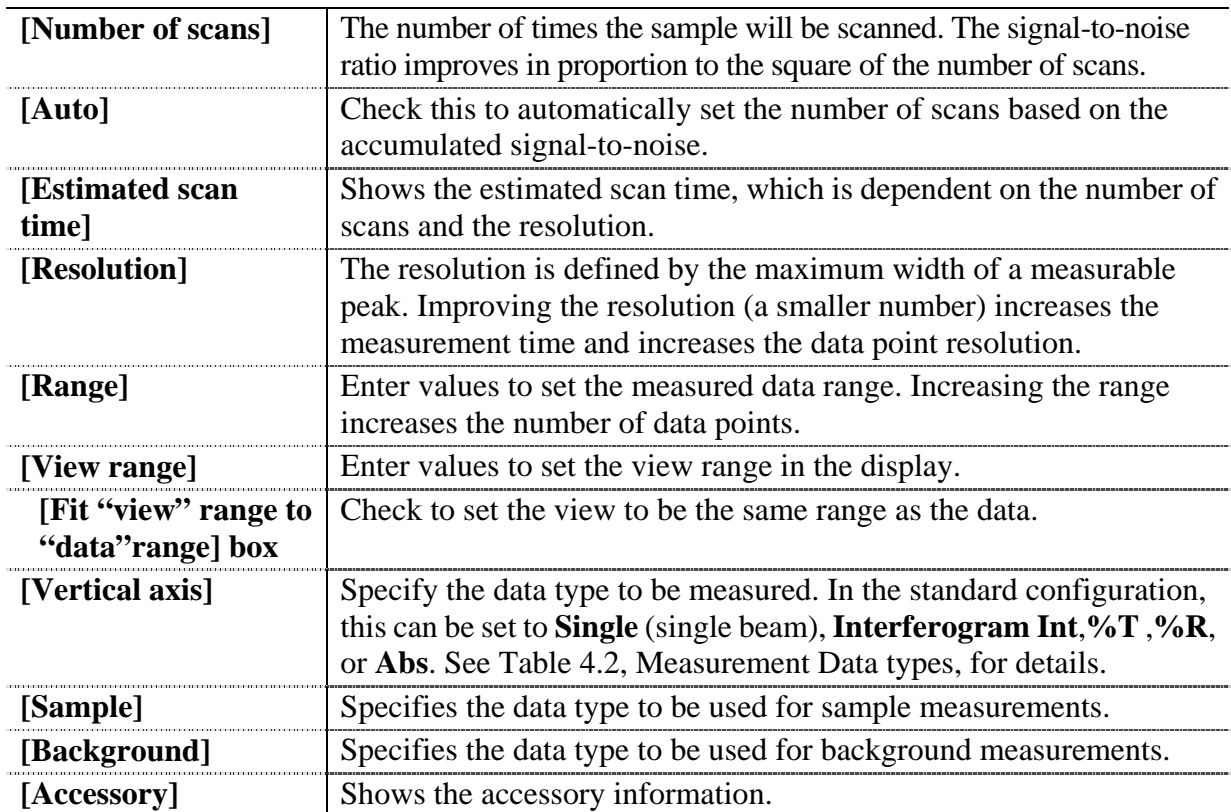

# **4.2.8.2 [Information] tab**

The [Information] tab, shown in Fig. 4.13, contains the following settings..

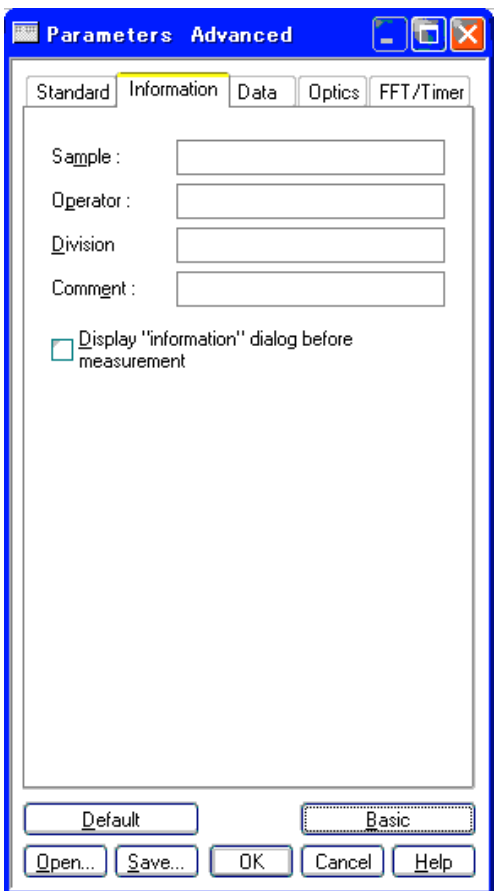

Fig.4.13 [Information] Tab of the [Parameters] dialog

<span id="page-45-0"></span>

| [Sample]                                                 | Enter the sample name (up to 127 alphanumeric characters).                                                                                                    |
|----------------------------------------------------------|----------------------------------------------------------------------------------------------------|
| [Operator]                                               | Shows the logon name of the current user. Cannot be modified.                                                                                                    |
| [Division]                                               | Shows the Division or Workgroup for the current user. Cannot be<br>modified.                                                                                           |
| [Comment]                                                | Enter any comments here (up to 127 alphanumeric characters) if<br>desired.                                                                                             |
| [Display]<br>"information" dialog<br>before measurement] | Checking this box displays the information dialog prior to all<br>measurements. The dialog then prompts for all the information<br>displayed on the [Information] tab. |

### <span id="page-46-0"></span>**4.2.8.3 [Data] tab**

The [Data] tab, shown in Fig. 4.14, contains the following parameters.

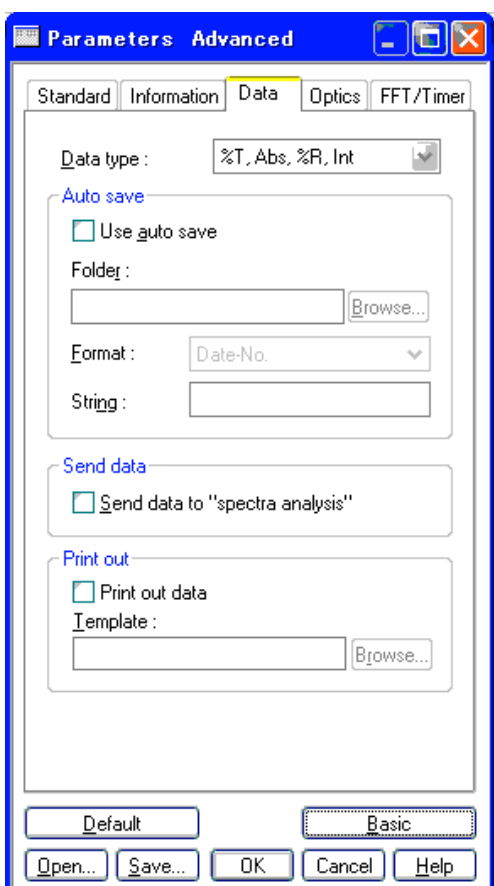

Fig.4.14 [Data] Tab of the [Parameters] dialog

| [Data type]     | Specifies the data type for the vertical axis. Can be one of $[\%T,$               |  |  |
|-----------------|------------------------------------------------------------------------------------|--|--|
|                 | Abs, %R and Int.], [Single(sample)], [Single(Background)], or                      |  |  |
|                 | [Interferogram]. The other settings on this tab, [Auto save], [Send]               |  |  |
|                 | data] and [Print out], are specified independently of the selected data            |  |  |
|                 | type.                                                                              |  |  |
| [Use auto save] | Check to turn the auto save function ON.                                           |  |  |
| [Folder]        | Specifies a folder for auto saving of data files.                                  |  |  |
| [Format]        | Specifies the format for auto save filenames, and can be selected                  |  |  |
|                 | from Date & Number [Date-No.], Sample & Number [Sample-                            |  |  |
|                 | No.], Comment & Number [Comment-No.], Sample-Comment &                             |  |  |
|                 | <b>Number</b> [Sample-Comment-No.] or <b>String &amp; Number</b> [String-          |  |  |
|                 | No.].                                                                              |  |  |
| [String]        | The user-specified string of text used when [String-No.] is selected               |  |  |
|                 | as the filename format.                                                            |  |  |
| [Send data]     | Check to have measured data automatically transferred to the Spectra               |  |  |
|                 | Analysis program after each measurement.                                           |  |  |
| [Print out]     | Check the [Print out data] box to automatically print the measured                 |  |  |
|                 | data after each measurement using a specified Template. Use the                    |  |  |
|                 | $\langle$ Browse $\rangle$ button to select a Canvas print template (See the JASCO |  |  |
|                 | <b>Canvas Program Manual</b> for more details).                                    |  |  |

### <span id="page-47-0"></span>**4.2.8.4 [Optics] tab**

The [Optics] tab, shown in Fig. 4.15, contains the following parameters.

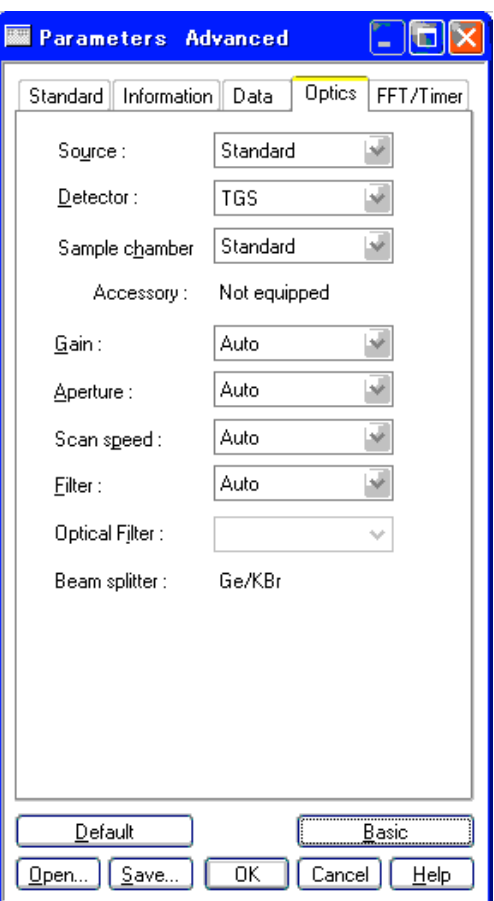

Fig.4.15 [Optics] Tab

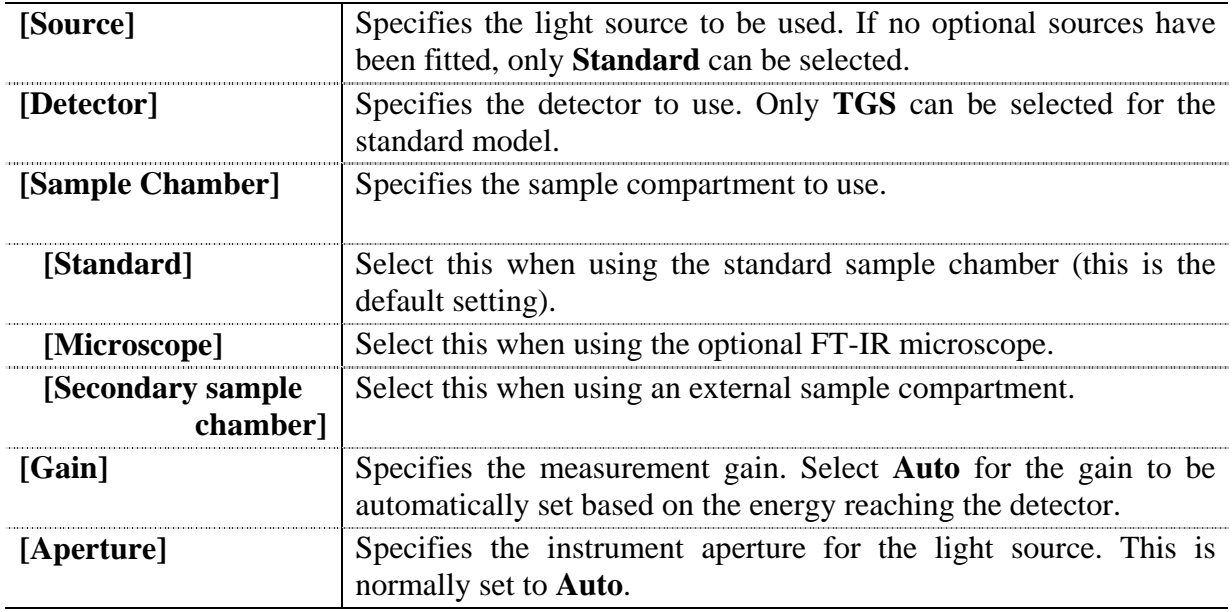

**Explanation:** In Fourier Transform spectrometers, the ideal resolution is obtained when the source beams incident on the interferometer beamsplitter are perfectly parallel. Since the source aperture of the interferometer is not infinitesimal, beams incident on the beamsplitter have

some broadening. The degree of this broadening affects the resolution of the spectrum obtained. Therefore, beam broadening must be minimized when high resolution is required in the spectral region by reducing the size of the source aperture. Table 4.3 lists the resolution corresponding to each aperture diameter, and the standard aperture diameters used for different spectral regions.

| Resolution $(cm-1)$ | Aperture diameter (mm) |
|---------------------|------------------------|
| 0.25                | 1.80                   |
| 0.5                 | 2.50                   |
|                     | 3.50                   |
|                     | 5.00                   |
|                     | 7.10                   |
|                     | 7.10                   |
| 16                  | 7.10                   |
| 32                  | 7.10                   |

Table 4.3 Standard Aperture Diameters

**[Scan speed]** Speed of the interferometer moving mirror. This is directly related to the frequency characteristics of the detector. Normally, this should be set to **Auto**. When the interferometer speed is **Auto**, the actual speed used is determined based on the type of detector, as shown in Table 4.4.

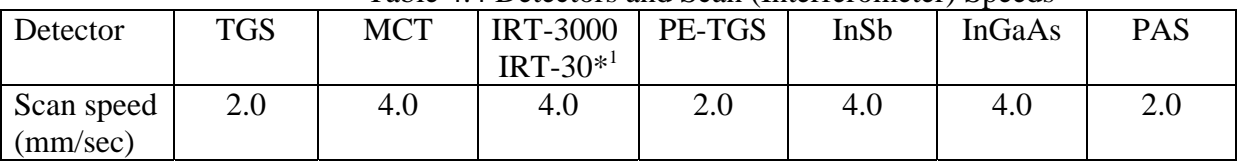

Table 4.4 Detectors and Scan (Interferometer) Speeds

*Note \*1: The IRT-3000 and IRT-30 are sold as optional measurement accessories and not as detectors. Since these include an MCT detector, however, they are treated as a type of detector.*

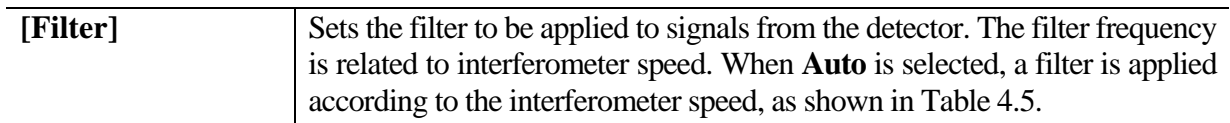

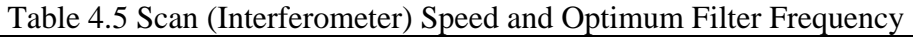

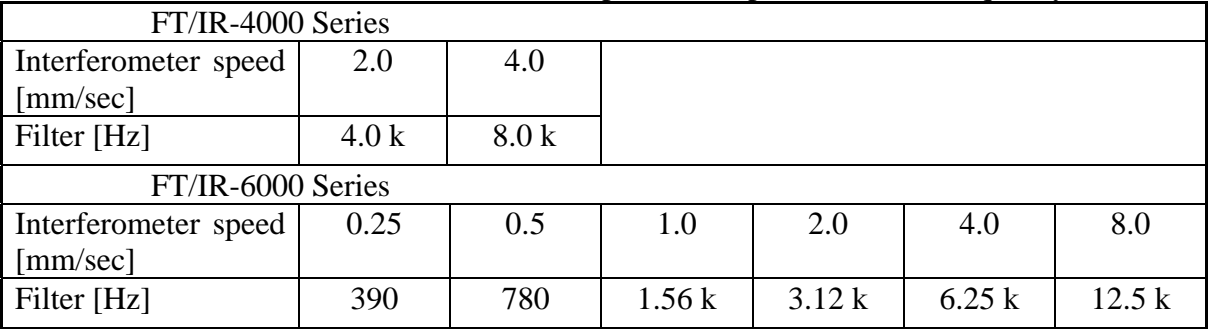

### <span id="page-49-0"></span>**4.2.8.5 [FFT/Timer] tab**

The [FFT/Timer] tab, shown in Fig. 4.16, contains the following parameters.

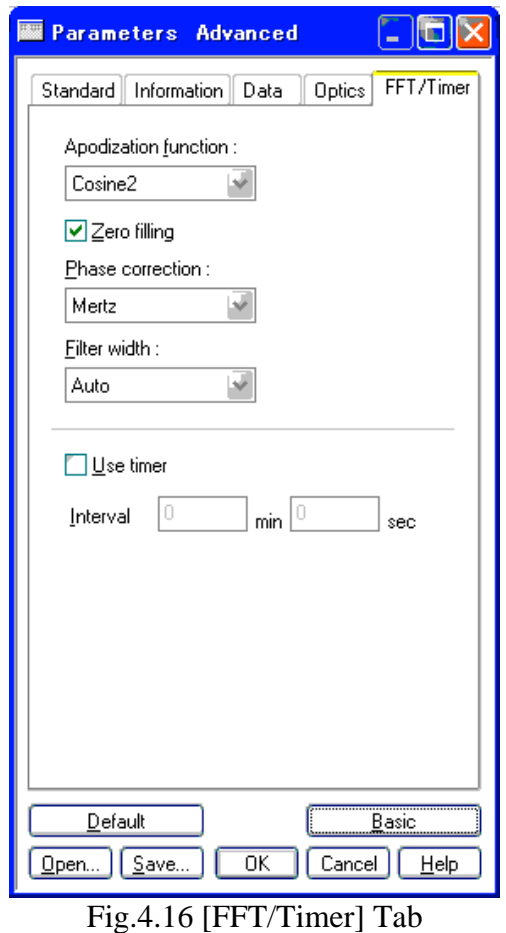

**[Apodization function]** Set the desired apodization function using the drop-down menu.

**Explanation:** Fourier Transform spectrometers theoretically require an infinite optical path difference (the interferometer moving mirror traveling to infinity) to obtain a spectrum. In reality of course, a finite interferogram is obtained which undergoes Fourier transformation, resulting in regions that contain actual data and regions that do not (where the data values are assumed to be 0 or discontinuous). Therefore, an ideal spectrum cannot be obtained. The apodization function minimizes these differences by eliminating the discontinuous regions. Since the resolution of a spectrum obtained this way will change depending on the apodization function, most measurements are made using the same apodization function, normally set to **Cosine**.

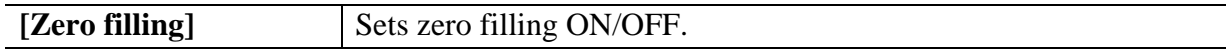

**Explanation:** Zero filling is the process of extending the range of the measured data in real space by adding zeros to the end of the interferogram. This increases the density of data points in frequency space, effectively interpolating the spectrum. For example, doubling the range of measured data by zero filling effectively interpolates every data point in a spectrum. Because interpolated points obtained in this way are based on the measured data, the interpolated points are generally closer to the true spectrum than achieved by simple arithmetic interpolation.

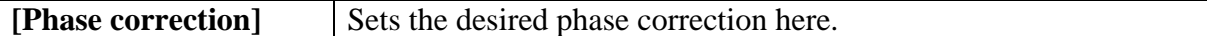

**Explanation:** Theoretically, FTIR interferograms are symmetric about the zero point of the optical path difference. However, an interferogram measured by an actual FT-IR is asymmetric due to minor errors in optical alignments and/or electrical circuit characteristics. Phase correction is performed, in which asymmetric results are transformed to a symmetric interferogram using phase information at the zero point of the optical path difference. Corrected interferograms are converted to IR spectra using cosign conversion (FFT). Normally, this should be set to the Mertz method of phase correction. In the case of Far-Infrared measurement  $(<100 \text{cm}^{-1})$  in which phase correction is unable to be performed, use the Power method.

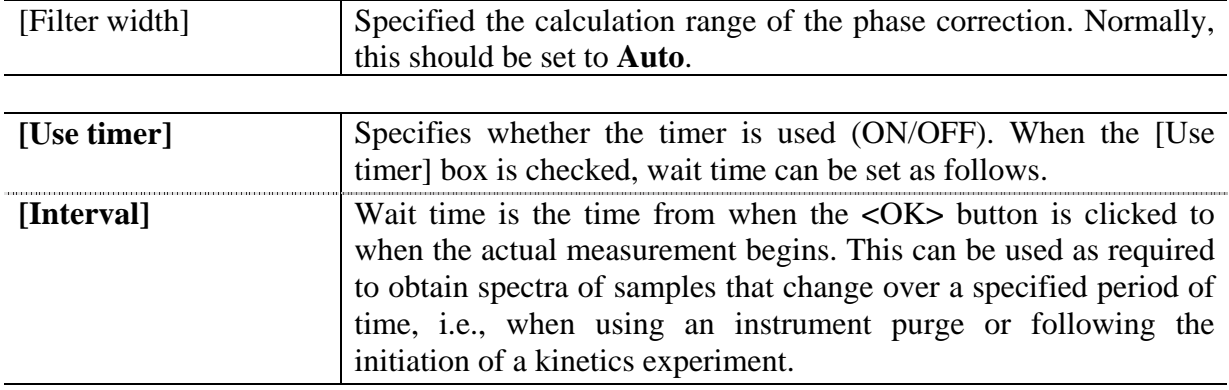

## <span id="page-50-0"></span>**4.3 [Settings] Menu**

This section describes the [Settings] menu, shown below (Fig. 4.17).

**Settings** 

Auto align... Fig.4.17 [Settings] Menu

## <span id="page-50-1"></span>**4.3.1 [Auto Align…]**

The [Auto Align…] function automatically aligns the fixed mirror to the optimum position where maximum energy is obtained with the interferometer (Fig. 4.18). This function should be used when the energy from the interferometer has decreased for any reason, such as when the spectrometer is moved, has not been used for an extended period of time, or when the beam splitter (BS) of the interferometer has been changed to access another spectral region. Refer to the FT/IR-6000 hardware manual for details on changing the instrument beam splitter.

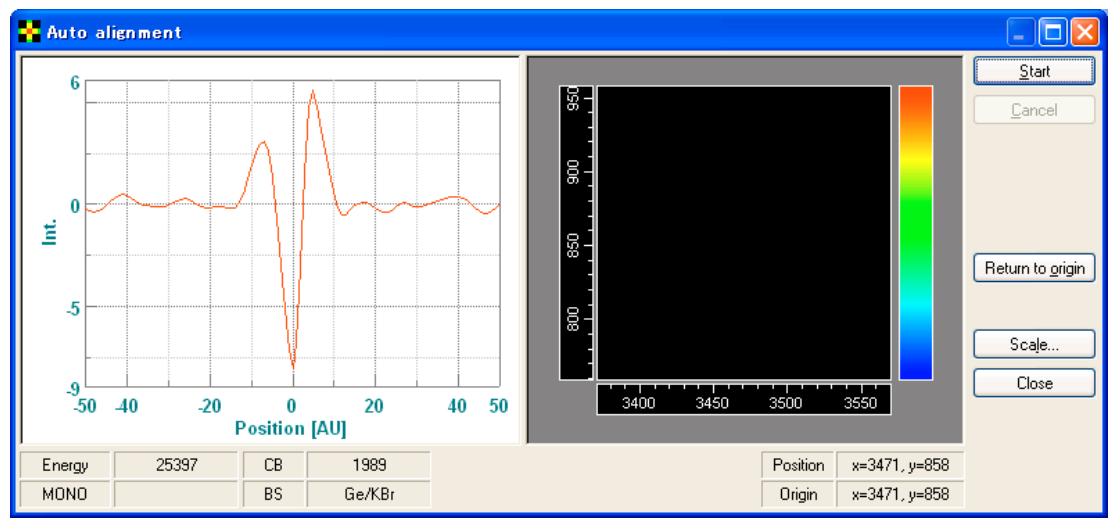

Fig. 4.18 [Auto Alignment] dialog

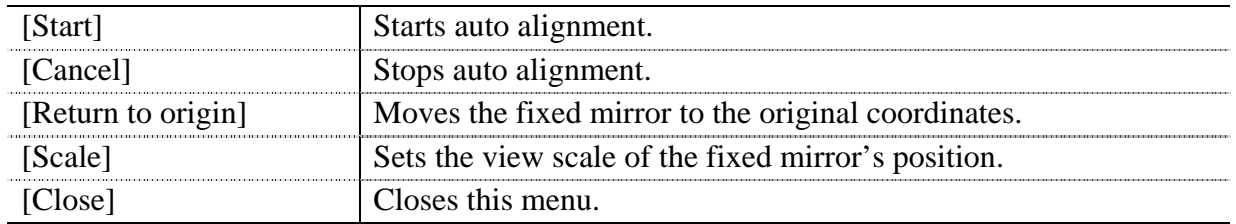

# <span id="page-51-0"></span>**4.4 [View] Menu**

This section describes the [View] menu shown in Fig. 4.19 below. The [View] menu is used to set the real-time monitor display settings. Note that these settings also affect the previews shown in the [Monitor Sample] and [Monitor Background] windows.

| View                                                                      |  |
|---------------------------------------------------------------------------|--|
| Scale<br>Pattern<br>Font<br>Grid<br>Style                                 |  |
| Toolbar<br>≁ Stat <u>u</u> s bar<br>← Infomation bar<br>Customize Toolbar |  |

Fig. 4.19 [View] Menu

### <span id="page-51-1"></span>**4.4.1 [Scale...]**

[Scale] is used to change the scale of the spectrum display using the following dialog. (Fig. 4.20)

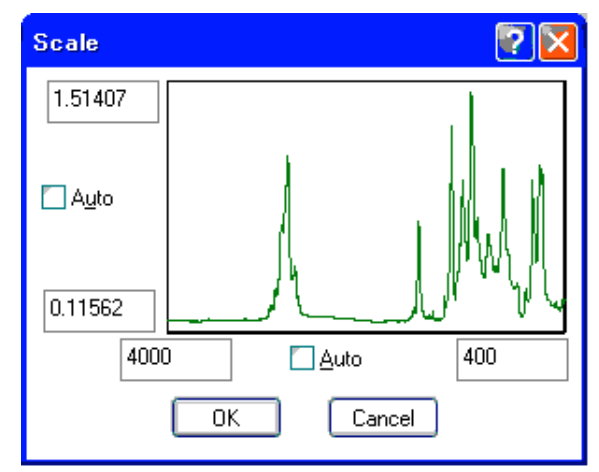

Fig.4.20 [Scale] dialog

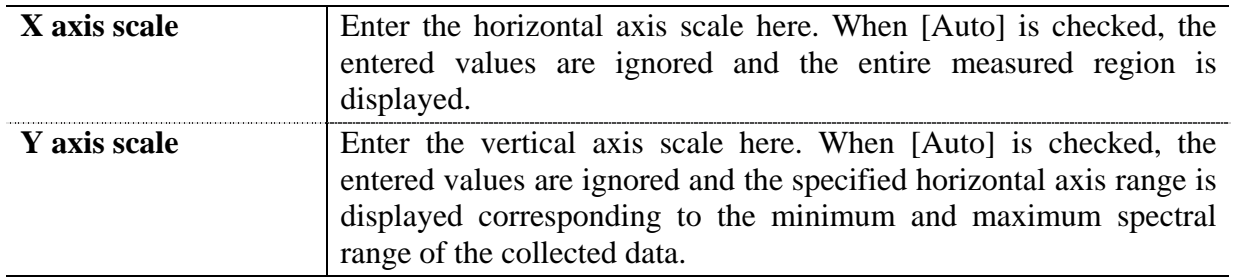

## <span id="page-52-0"></span>**4.4.2 [Pattern...]**

[Pattern] is used to set the color and line style of spectra. After selecting from the menu, the following dialog appears (Fig. 4.21).

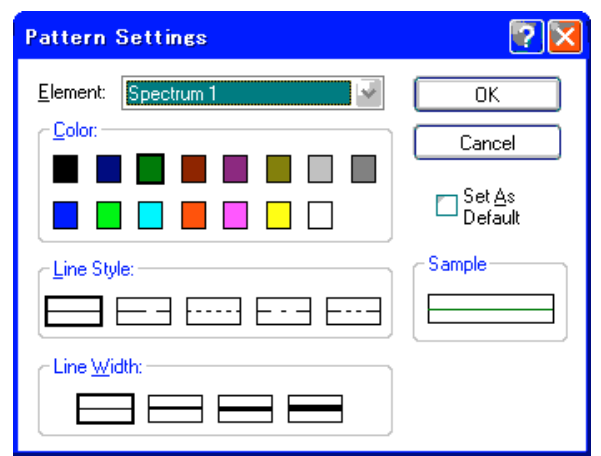

Fig.4.21 [Pattern Settings] dialog

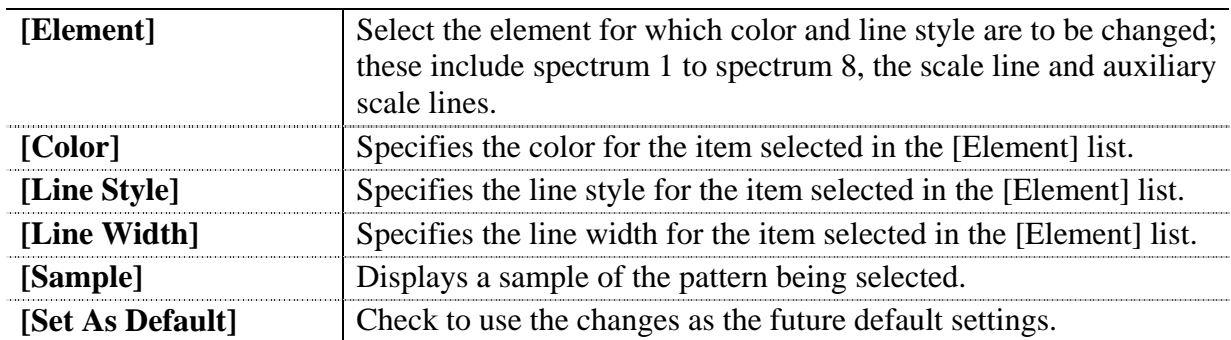

# <span id="page-53-0"></span>**4.4.3 [Font...]**

[Font] specifies the text fonts to use in the real-time monitor. Selecting this menu item displays the following dialog (Fig. 4.22).

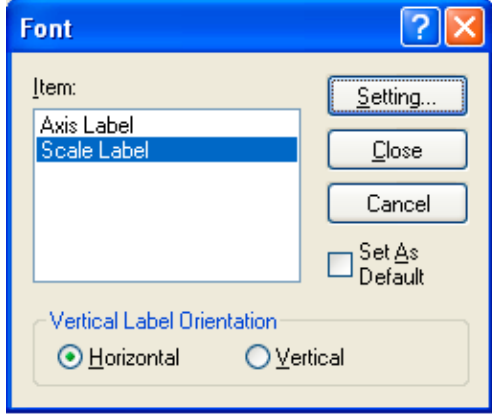

Fig.4.22 [Font Setting] dialog

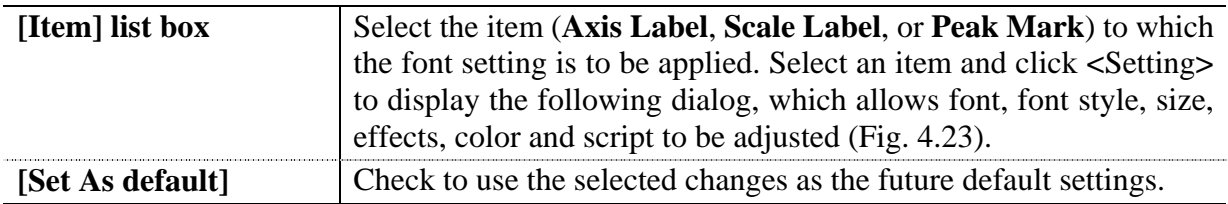

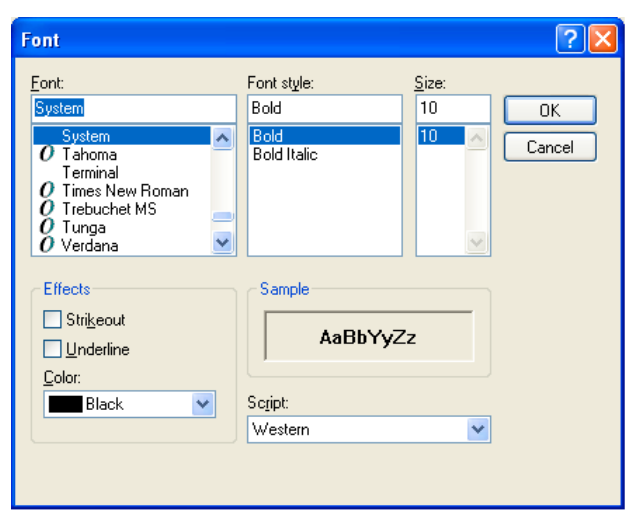

Fig.4.23 [Font] dialog

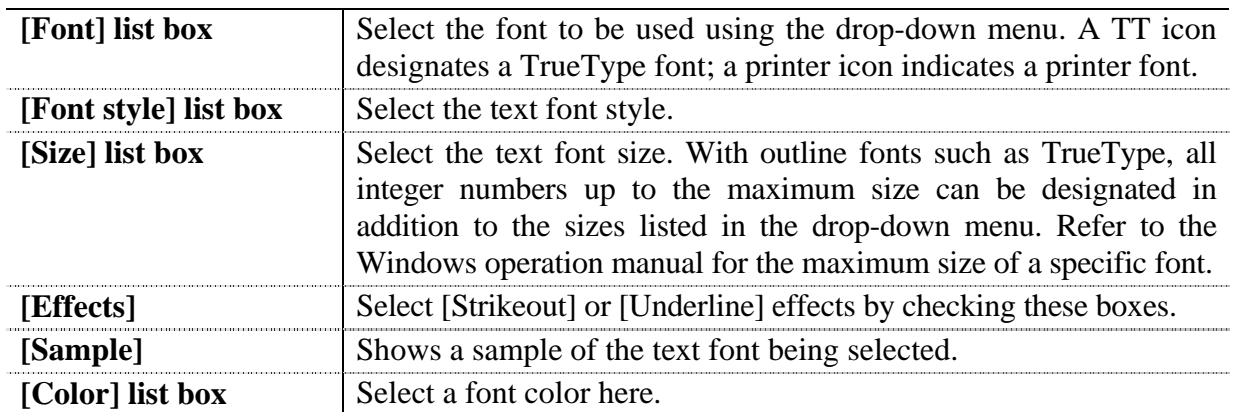

## <span id="page-54-0"></span>**4.4.4 [Grid...]**

[Grid] specifies whether to display grid lines on the real-time monitor. Selecting this menu item displays the following dialog (Fig. 4.24).

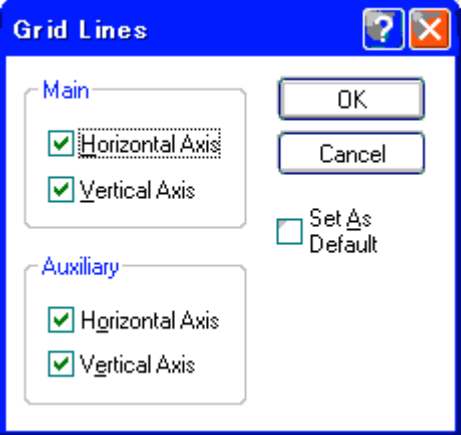

Fig.4.24 [Grid Lines] dialog

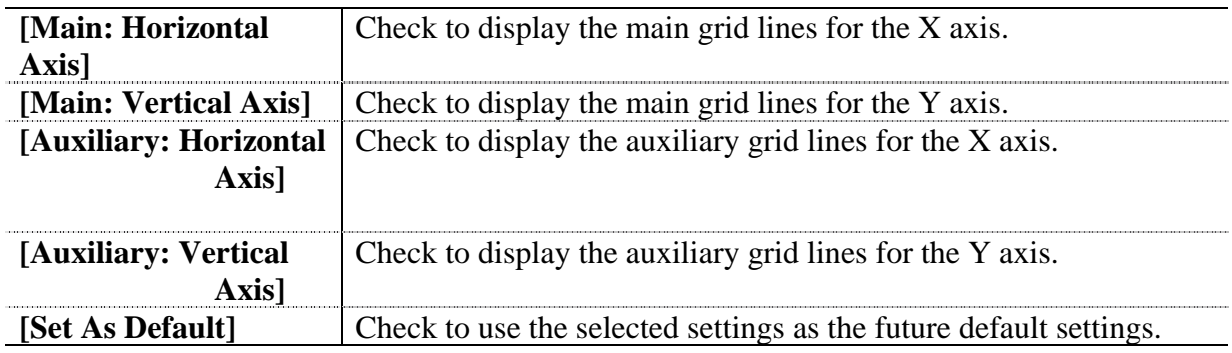

## <span id="page-54-1"></span>**4.4.5 [Style...]**

[Style] sets the style of spectrum display. Selecting this menu item displays the following dialog (Fig. 4.25).

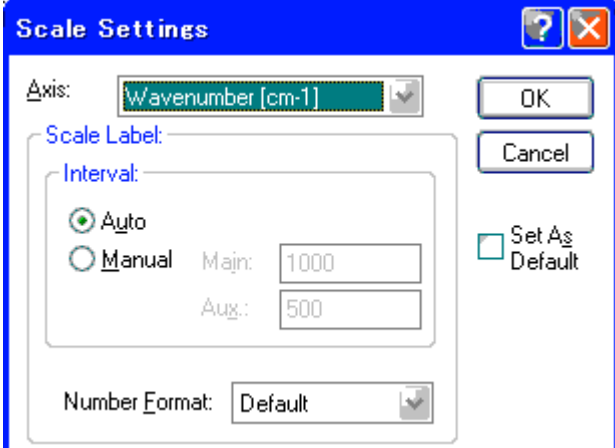

Fig.4.25 [Scale Setting] dialog

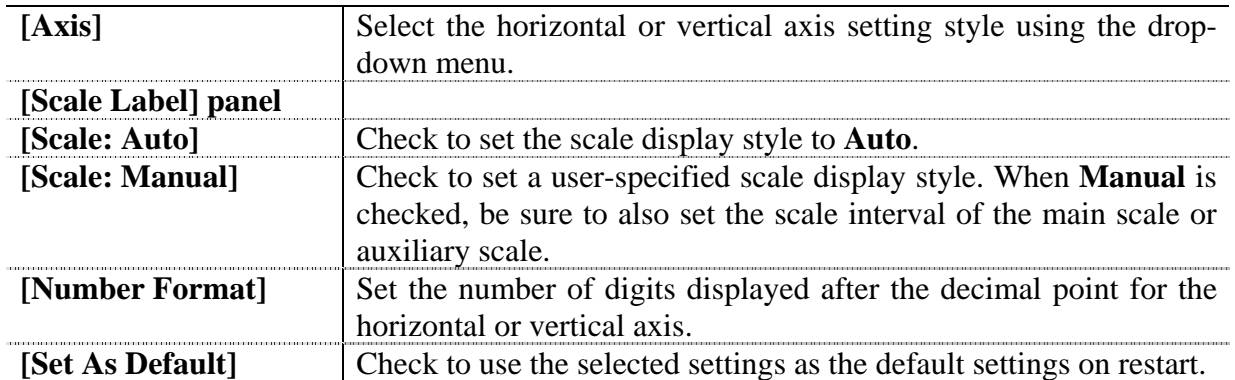

## <span id="page-55-4"></span><span id="page-55-0"></span>**4.4.6 [Toolbar…]**

The toolbar submenu is used to turn toolbars on and off.

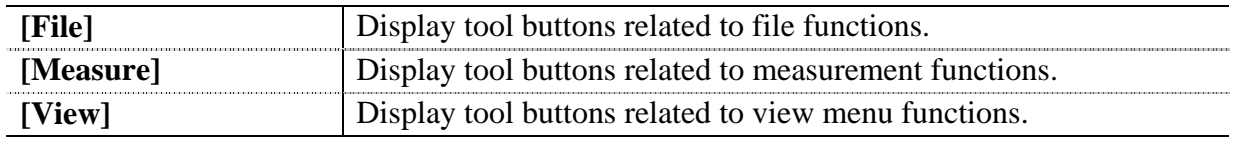

## <span id="page-55-1"></span>**4.4.7 [Status bar]**

Toggles display of the status bar.

### <span id="page-55-5"></span><span id="page-55-2"></span>**4.4.8 [Information bar]**

Toggles display of the spectrum information.

## <span id="page-55-3"></span>**4.4.9 [Customize Toolbar...]**

Displays the [Edit Toolbar] dialog shown in Fig. 4.26, which can be used to toggle toolbars on and off, and to customize the various toolbars.

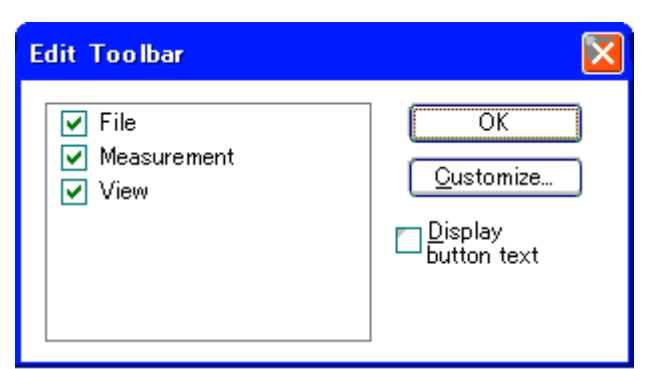

Fig.4.26 [Edit Toolbar] dialog

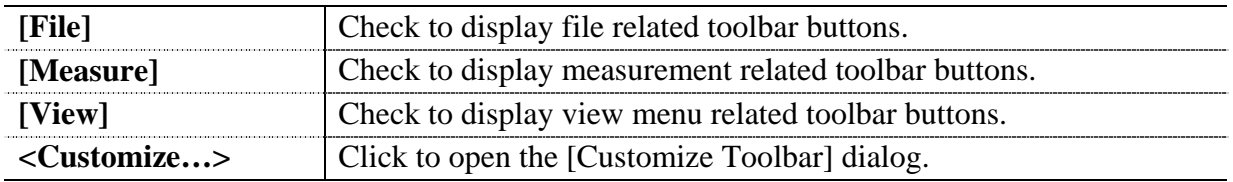

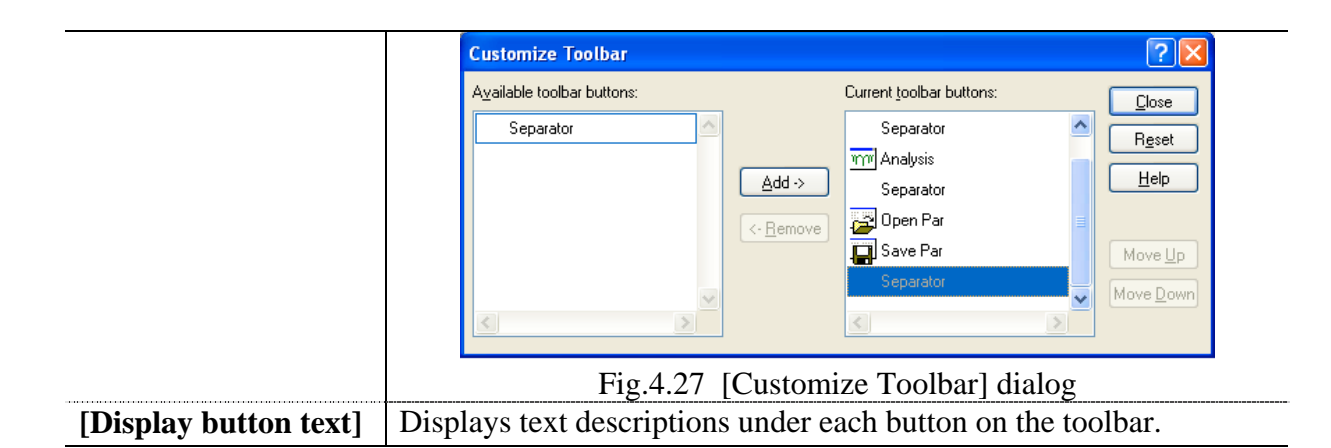

# **4.5 [Help] Menu**

This section describes the [Help] menu, shown below (Fig. 4.28).

 $HeIp$ About... Fig.4.28 [Help] Menu

## **4.5.1 [About...]**

Select this item to display the version information for the Spectra Measurement program.

JASCO Corporation 2967-5 Ishikawa-cho, Hachioji TOKYO, JAPAN